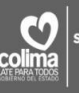

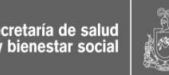

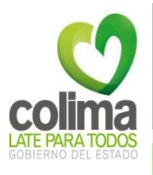

# **Manual de Implementación Expediente Clínico Electrónico SAECCOL**

Primer Nivel

**Versión 1.1 2012**

Marzo 2013

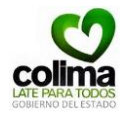

**Directorio** 

# **Gobernador Constitucional del Estado de Colima**

C. L. E. Mario Anguiano Moreno

# **Secretario de Salud y Bienestar Social**

Dr. Agustín Lara Esqueda

# **Subdirector de Estadística e Informática**

Dr. Edgardo Bueno Sánchez

# **Jefe del Departamento de Informática**

Ing. Elvin Guillermo Espinosa

# **Coordinadora de Implementación**

Lic. Marcela Espinoza Terrazas

# **Coordinador de Desarrollo**

Lic. Erik A. Ramos Murguía

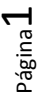

Secretaria de salud<br>y bienestar social

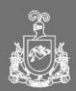

**MIM001. Manual de Implementación Expediente Clínico Electrónico SAECCOL** Primer Nivel Versión 1.1

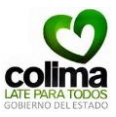

مع<br>|Secretaria de salud<br>| y bienestar social

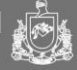

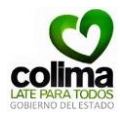

# **Índice**

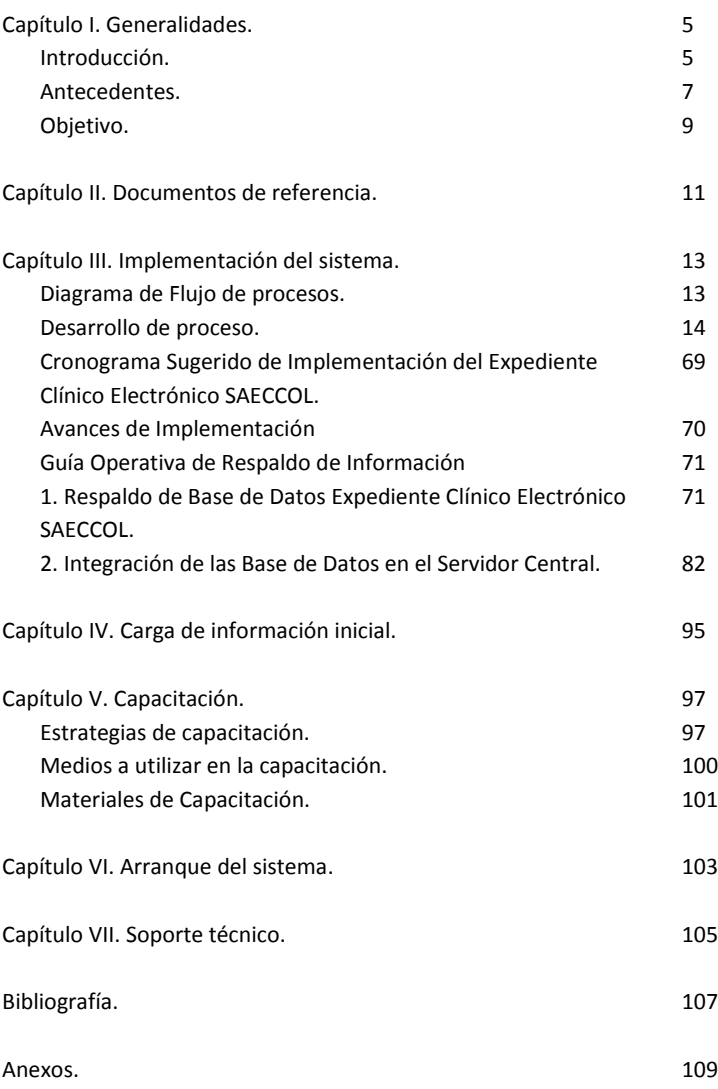

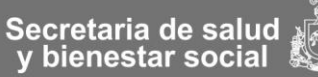

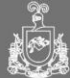

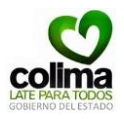

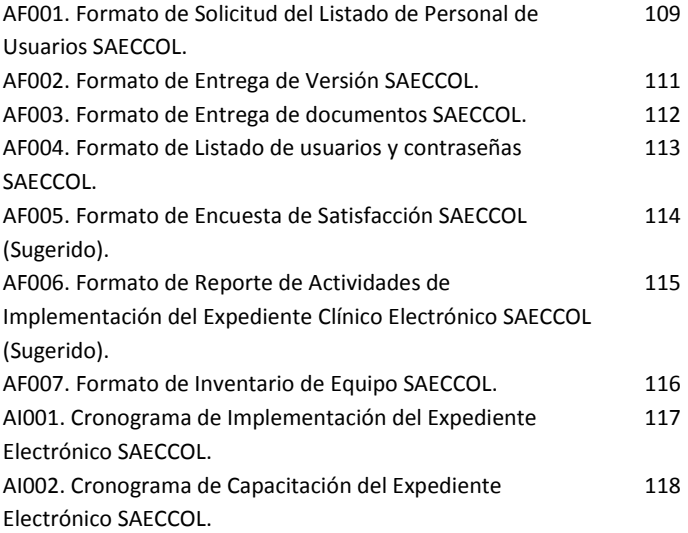

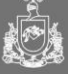

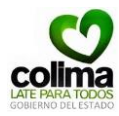

#### **Capítulo I. Generalidades.**

#### **Introducción**

El Expediente Clínico Electrónico (ECE) es una herramienta que permite el mejoramiento de la calidad, seguridad y eficiencia de los servicios de salud, así como también proporciona datos para la evaluación de las condiciones de salud de la población usuaria y del desempeño mismo del sistema de salud, entre otros beneficios.1 México se encuentra en fase de implementar y difundir el uso del ECE, con el fin de contar con registros de información unificados, centrados en el paciente, disponibles, accesibles, seguros y efectivos. $1$ 

Para dar seguimiento y mejorar la calidad de los servicios de salud, México ha iniciado un proceso de introducción y uso del ECE. A través de la Norma Oficial Mexicana NOM-024-SSA3-20102 se han establecido los objetivos funcionales y funcionalidades que deben observar los productos (software) de sistemas de ECE para garantizar la interoperabilidad, procesamiento, interpretación, confidencialidad, seguridad, uso de estándares y catálogos de la información de los registros electrónicos en salud. Una de las estrategias a mediano plazo es lograr que todos los estados implementen sus propios ECE y que puedan interoperar entre sí. El ECE está pensado para generar estándares de operación y mejorar los sistemas de administración de bases de datos, transferencia de datos y seguridad en salud.

Hasta el momento, el país tiene un grado de avance en la implementación de los ECE pero con diferentes grados de desarrollo, incluso antes de expedida la NOM 024.2 Uno de ellos

Secretaria de salud y bienestar social

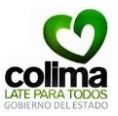

es el estado de Colima, quien desde 2005 se ha encargado de diseñar y poner en marcha su propio ECE, denominado Sistema Administrativo del Expediente Clínico de Colima (SAECCOL), con base en las necesidades y expectativas de los miembros y usuarios del sistema de salud. Este estudio se enfoca en un análisis de caso sobre el ECE en Colima, con el fin de proporcionar información relacionada con el diseño, implementación y beneficios de este sistema $<sup>2</sup>$ </sup>

El SAECCOL opera en diferentes instituciones públicas de salud (centros de salud y hospitales) que atienden a población no derechohabiente, a beneficiarios del Seguro Popular (SP)<sup>i</sup>y del Programa Oportunidades (PO)<sup>ii</sup>. Esta herramienta fue diseñada por la Secretaría de Salud (SS) del Estado y sirve para proporcionar información que permite mejorar la calidad y eficiencia en la prestación de los servicios de salud. Estados como Coahuila, Aguascalientes, Hidalgo, Estado de México, Yucatán y Oaxaca han expresado su interés en adoptar el SAECCOL, ajustándolo a sus necesidades particulares.<sup>2</sup>

<sup>"</sup> Oportunidades es un programa integral destinado a la población en extrema pobreza, que padece los más altos índices de desnutrición, enfermedades básicas curables y deserción escolar. El Programa tiene como objetivo apoyar a las familias que viven en condición de pobreza extrema, con el fin de incrementar las capacidades de sus integrantes y ampliar sus alternativas para alcanzar mejores niveles de bienestar, a través del mejoramiento de opciones en educación, salud y alimentación, además de contribuir a la vinculación con nuevos servicios y programas de desarrollo que propicien el mejoramiento de sus condiciones socioeconómicas y de calidad de vida. El PO considera tres componentes: salud, alimentación y educación.

 $\overline{a}$ 

i EL SP forma parte del Sistema de Protección Social en Salud, el cual busca otorgar cobertura de servicios de salud, a través de un aseguramiento público y voluntario, para aquellas personas de bajos recursos que no cuentan con empleo o que trabajan por cuenta propia y que no son derechohabientes de ninguna institución de seguridad social.

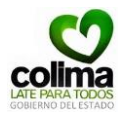

#### **Antecedentes**

Con el propósito de llevar un control automatizado y un registro digitalizado de la información clínica de la población afiliada al SP y de la población abierta en general, Colima diseñó y desarrolló un ECE propio. Este proyecto, forma parte del Sistema Integral de Administración del Seguro Popular (SP), el cual contempla una amplia cobertura de automatización de las distintas áreas de éste. Desde 2005, la SS del estado de Colima retomó el desarrollo del ECE del SP y lo implementó en las unidades médicas en donde se atiende a población no derechohabiente, beneficiarios del Seguro Popular y del PO. El ECE del Estado de Colima es denominado Sistema de Administración del Expediente Clínico de Colima (SAECCOL).

En la fase inicial del desarrollo del SAECCOL se contó con el apoyo y asesoría de un grupo de médicos, desarrolladores informáticos y otros profesionales, de diversa formación, quienes desde su perspectiva aportaron ideas para este proyecto. En noviembre de 2005, el SAECCOL fue implementado en dos unidades médicas de primer nivel de atención donde fue piloteado para evaluar su desempeño. Al inicio de la actual administración estatal en las unidades de primer nivel de atención sólo el 46% (55 centros de salud) contaban con infraestructura de cómputo, este año 2012 los 118 centros de salud la tienen (100%), lo que constituyó la plataforma tecnológica para utilizar de manera el Expediente Clínico Electrónico (SAECCOL).

El expediente clínico electrónico está instalado y operando en el 100% de unidades de primer nivel de atención (118 centros de salud) y en forma parcial en los 4 hospitales, en los servicios de

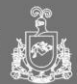

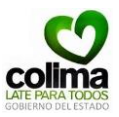

urgencias y consulta externa, actualmente se trabaja en el desarrollo del software (SAECCOL) de los módulos para el servicio de hospitalización que permitirá satisfacer la necesidad de los hospitales.

La implementación y capacitación sobre el manejo del SAECCOL ha estado a cargo de informáticos de la SS del Estado y ha tenido el apoyo de instituciones universitarias, en donde se dedica un curso especial a los médicos en formación sobre el tema. La organización del SAECCOL la encabeza del Departamento de Sistemas y Tecnologías de la Información de la SS y está conformada por cuatro sub-áreas de apoyo: sistemas, telemática, imagen institucional y enlace gubernamental.

El SAECCOL surge en un momento en el que no existían en el país lineamientos específicos para su desarrollo e implementación, por lo que se convirtió en un esfuerzo empírico ajustado a las necesidades concretas del estado, actualmente se desarrolla teniendo en cuenta la normatividad existente y se ha adaptado según los lineamientos que van surgiendo: NOM 168, NOM 024, catálogos internacionales (CIE-9, CIE-10), catálogos nacionales (Catálogo Universal de Servicios de Salud-CAUSES, Clave Única de Establecimientos de Salud-CLUES, cuadro básico de medicamentos, entre otros). Utiliza un modelo de interconexión que permite trabajar de manera local y actualizar de forma programada, vía red estatal. Cuenta con: 1) desarrollo escritorio y web, 2) monitoreo en tiempo real, 3) Interface Cobas 111, entre otras.

Página  $\infty$ 

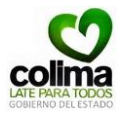

#### **Objetivo**

Registrar las intervenciones médicas de manera digital, continua, eficiente y con calidad para satisfacer la demanda de información en salud, implementando el sistema de administración del expediente clínico de Colima (SAECCOL) como repositorio de los datos del paciente en formato electrónico, permitiendo almacenar e intercambiando de manera segura sus registros, convirtiéndose en la fuente primaria para la toma de decisiones de todos los niveles de atención.

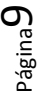

**MIM001. Manual de Implementación Expediente Clínico Electrónico SAECCOL** Primer Nivel Versión 1.1

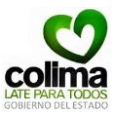

مع<br>|Secretaria de salud<br>| y bienestar social

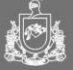

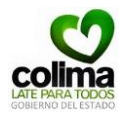

# **Capítulo II. Documentos de referencia.**

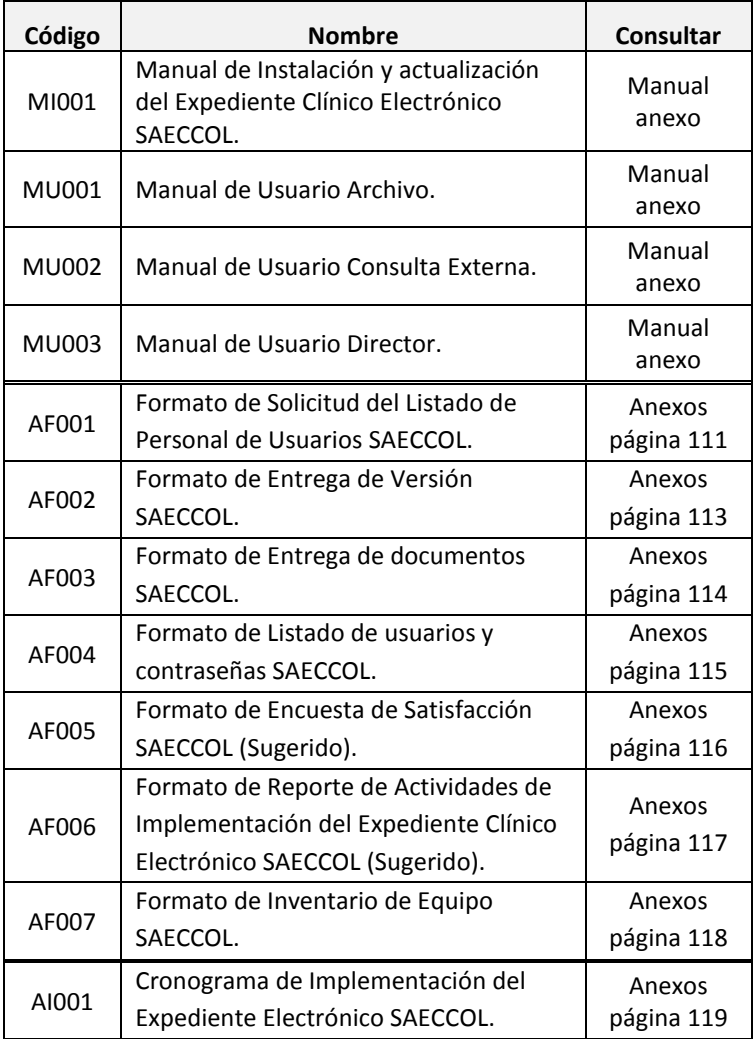

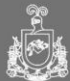

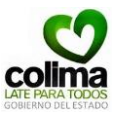

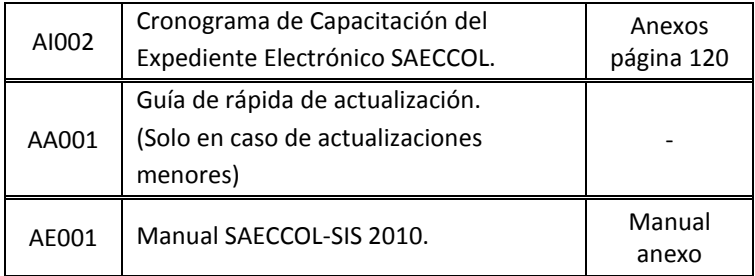

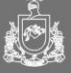

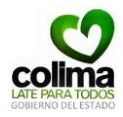

#### **Capítulo III. Implementación del sistema.**

#### **Diagrama de Flujo de Proceso**

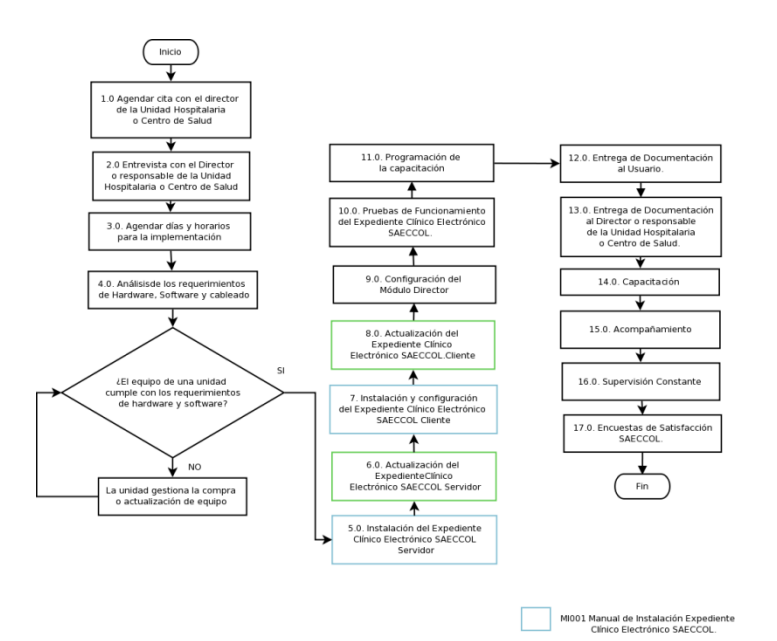

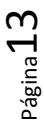

Secretaria de salud<br>Secretaria de salud<br>Secretar social

MA001 Manual de Actualización Expediente<br>Clínico Electrónico SAECCOL.

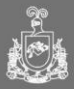

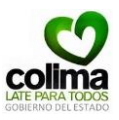

# **Desarrollo de proceso**

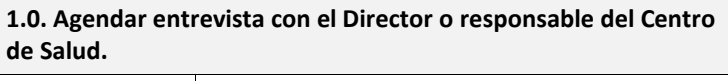

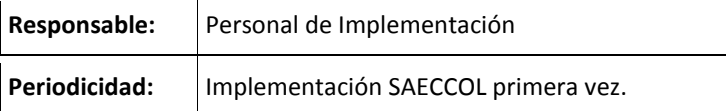

# **Actividad**

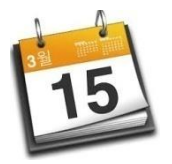

Acordar cita con el Director o responsable del Centro de Salud con la finalidad de explicar<br>los beneficios y el método de los beneficios y el método de implementación del Expediente Clínico Electrónico SAECCOL.

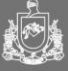

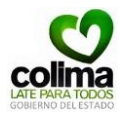

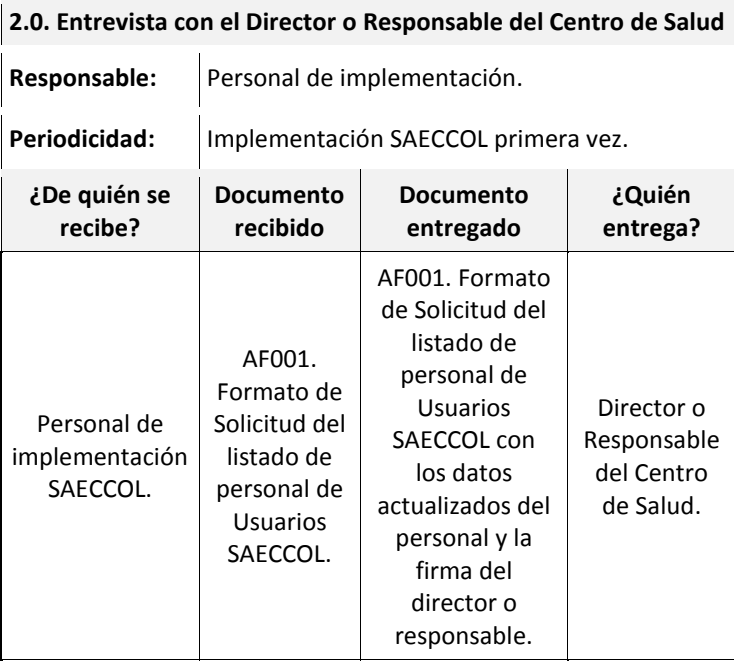

**Actividad**

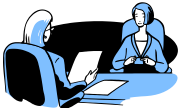

El objetivo de la entrevista con el Director o Responsable del Centro de Salud es informar sobre las acciones que se realizaran en el proceso de implementación del Expediente Electrónico SAECCOL y solicitar su colaboración, participación y apoyo durante el proceso de implementación o cambio de versión del sistema.

Es importante exponer la necesidad de detener las operaciones de la unidad en el área de consulta por un periodo

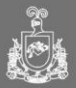

**MIM001. Manual de Implementación Expediente Clínico Electrónico SAECCOL** Primer Nivel Versión 1.1

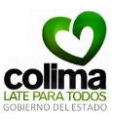

corto de tiempo durante la implementación. El director o responsable de la unidad determinará los horarios que el considere pertinentes a fin de interrumpir, en la menor medida posible, el servicio en la unidad.

En el caso de actualizaciones mayores se debe considerar el tiempo en el que el uso del Expediente Clínico Electrónico SAECCOL debe ser suspendido para realizar las modificaciones pertinentes en el servidor y el cambio de los ejecutables de los consultorios y módulos de archivo, por lo que se recomienda realizarlo en el cambio de turno para evitar suspender el servicio.

Durante esta entrevista el personal de implementación proporcionará al entrevistado la **AF001.** *Solicitud del Listado de Personal de Usuarios SAECCOL* a fin de recabar la información necesaria del personal que utilizará el sistema y los datos necesarios para la asignación de claves de acceso.

**Consultar Formato en Anexos.**

 $\rho$ ágina $1$ t

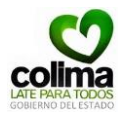

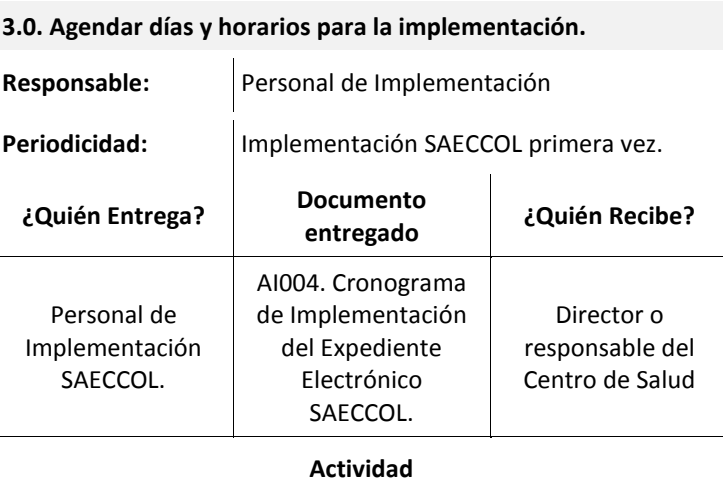

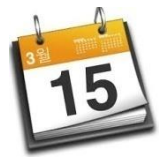

3.1 Agendar en el **AI001. Cronograma de Implementación del Expediente Electrónico SAECCOL** los días y horarios acordados con el Director o responsable del Centro de Salud así como la asignación de actividades a realizar y el

responsable.

3.2. Entregar una copia de dicho documento al director o responsable de la unidad correspondiente.

**Consultar Formato en Anexos.**

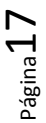

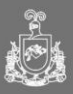

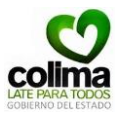

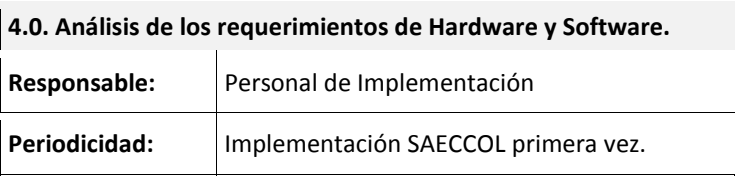

#### **Actividad**

4.1 Verificar que los equipos de cómputo cumplan con los requerimientos de hardware y software necesarios para la instalación del Expediente Clínico Electrónico SAECCOL. Consultar el **MI001. Manual de Instalación y actualización del Expediente Clínico Electrónico SAECCOL.** Así como la estructura del cableado de red necesario para la implementación.

En caso de no cumplir con las especificaciones, se deberá proporcionar al director o encargado de la unidad los requerimientos mínimos necesarios para la gestión correspondiente del equipo.

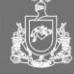

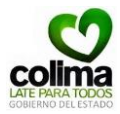

**5.0. Instalación del Expediente Clínico Electrónico SAECCOL Servidor.** 

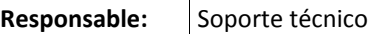

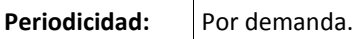

**Recursos:**

Asistencia del personal de programación del Expediente Clínico Electrónico SAECCOL.

MI001. Manual de Instalación y actualización del Expediente Clínico Electrónico SAECCOL.

# **Actividad**

Consultar el MI001. Manual de Instalación y actualización del Expediente Clínico Electrónico SAECCOL en el **Capítulo I. Instalación del Expediente Clínico Electrónico SAECCOL Servidor**.

**6.0. Actualización 3.23 Expediente Clínico Electrónico SAECCOL Servidor.** 

**Responsable:** Soporte técnico **Periodicidad:** Por demanda.

**Recursos:**

Asistencia del personal de programación del Expediente Clínico Electrónico SAECCOL.

MI001. Manual de Instalación y actualización del Expediente Clínico Electrónico SAECCOL.

**Actividad**

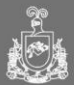

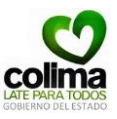

Consultar el MI001. Manual de Instalación y actualización del Expediente Clínico Electrónico SAECCOL en el **IV. Actualización del Expediente Clínico Electrónico.**

**7.0. Instalación y configuración del Expediente Clínico Electrónico SAECCOL Cliente.** 

**Responsable:** Soporte técnico **Periodicidad:** Por demanda.

#### **Recursos:**

Asistencia del personal de programación del Expediente Clínico Electrónico SAECCOL.

MI001. Manual de Instalación y actualización del Expediente Clínico Electrónico SAECCOL.

#### **Actividad**

Consultar el MI001. Manual de Instalación y actualización del Expediente Clínico Electrónico SAECCOL en el **Capítulo II. Instalación del Expediente Clínico Electrónico SAECCOL Cliente**.

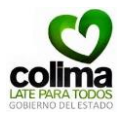

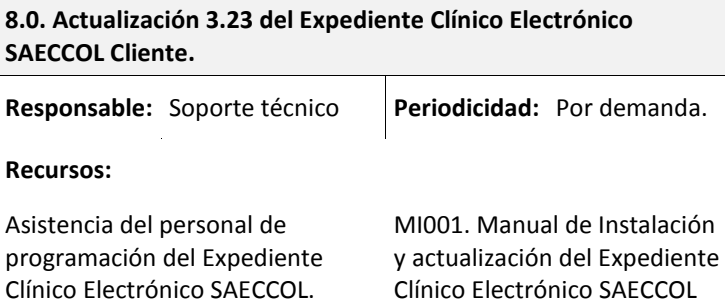

# **Actividad**

Consultar el MI001. Manual de Instalación y actualización del Expediente Clínico Electrónico SAECCOL en el **IV. Actualización del Expediente Clínico Electrónico.**

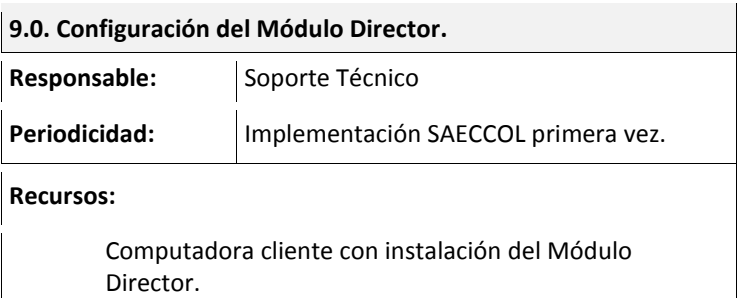

# **Actividad**

9.0.1. Ingresar al **Módulo de Director** haciendo doble clic en el acceso directo que aparece en el escritorio.

**Pagina2** 

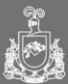

**MIM001. Manual de Implementación Expediente Clínico Electrónico SAECCOL** Primer Nivel Versión 1.1

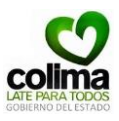

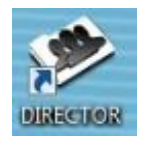

9.0.2. El sistema le mostrará una pantalla de inicio de sesión, en la opción '*Médico'* estará predeterminado el usuario **'DIRECTOR'**. La contraseña preestablecida para configuración por primera vez es "DIRECTOR" y seleccione el botón '*Iniciar Sesión'* para continuar.

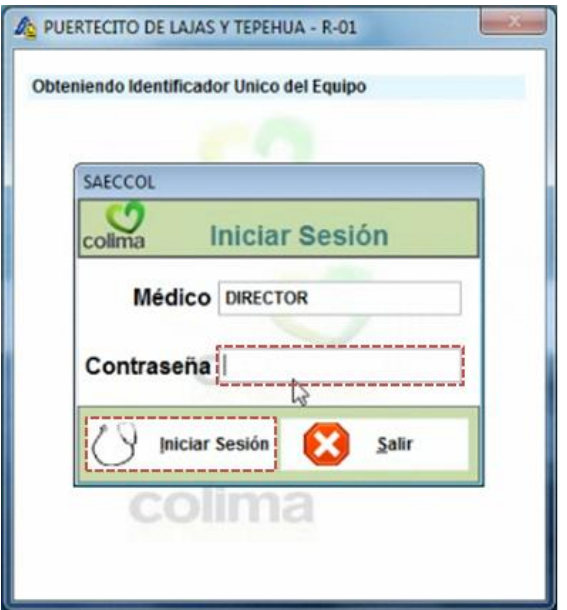

Página**2.** 

Secretaria de salud<br>y bienestar social

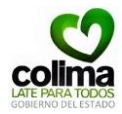

El sistema le mostrará la pantalla principal de la aplicación.

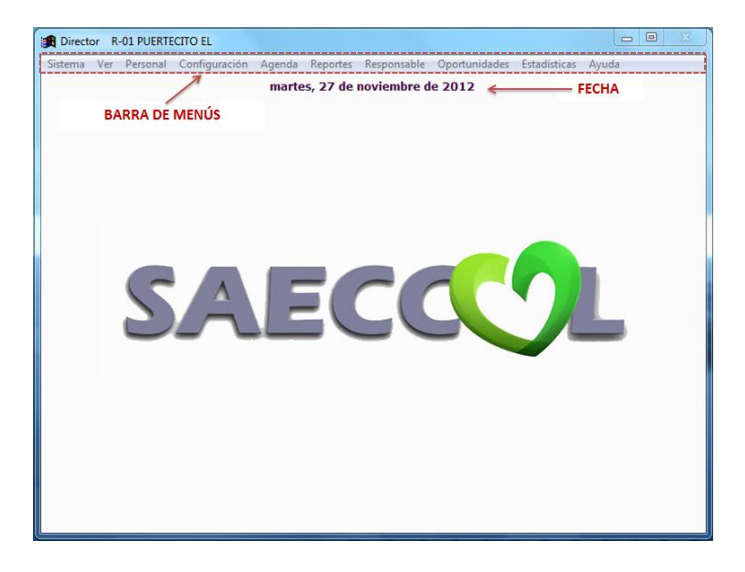

Para configurar el módulo de Director es necesario seguir los siguientes pasos:

- 9.1. Alta de Usuarios Módulo Consulta Externa.
- 9.2. Configuración de Consultorios.
- 9.3. Configuración de Administración.
- 9.4. Configuración de Privilegios de Archivo.
- 9.5. Configuración de Horarios de Consulta.
- 9.6. Alta de Usuarios Módulo Archivo.
- 9.7. Asignación de Módulo Archivo Consultorio.
- 9.8. Ejecución del Reporte SIS.

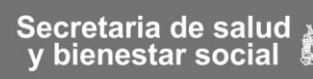

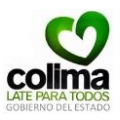

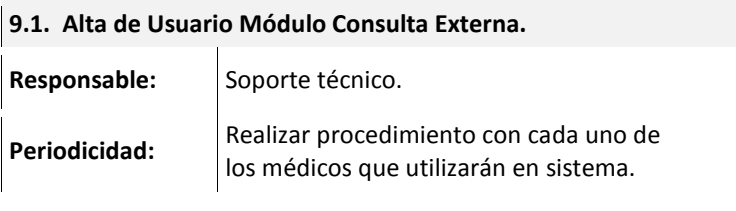

# **Actividad**

9.1.1. Diríjase a la opción *'Personal'* de la barra de menús y seleccione la opción *'Agregar'.* 

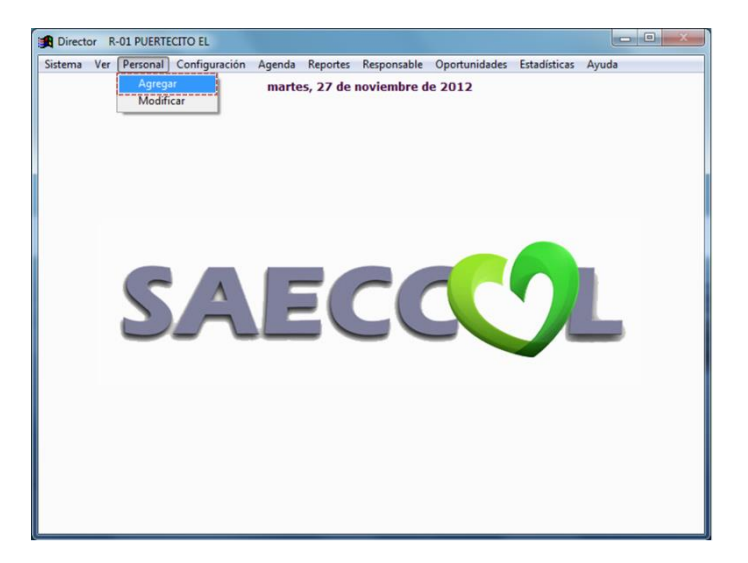

9.1.2. El sistema le pedirá el llenado del siguiente formulario, capture los datos correspondientes del **médico** que será usuario del Expediente Clínico Electrónico SAECCOL, en base a la información solicitada en el **AF001. Formato de solicitud del listado de personal de Usuarios SAECCOL** en el paso **2.0.** 

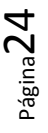

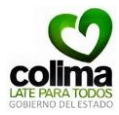

**Entrevista con el Director o Responsable del Centro de Salud** de este manual.

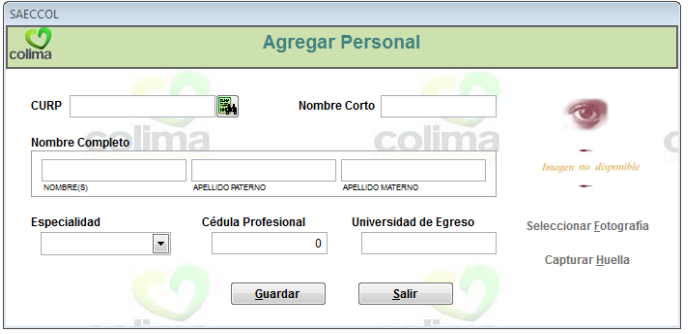

Debido a algunos requerimientos específicos del sistema es necesario que seleccione en la lista desplegable del campo '*Especialidad'* la opción **'***Medicina General'*. Una vez capturados todos los datos seleccione el botón *Guardar* para continuar.

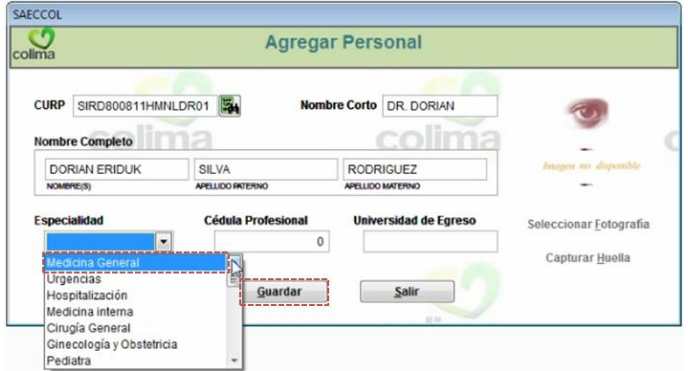

 $P$ ágina $2!$ 

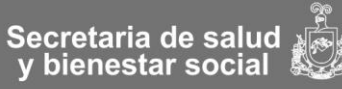

**MIM001. Manual de Implementación Expediente Clínico Electrónico SAECCOL** Primer Nivel Versión 1.1

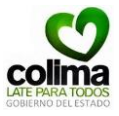

9.1.3. Diríjase nuevamente a la opción '*Personal*' de la barra de menús y seleccione la opción *'Modificar'.*

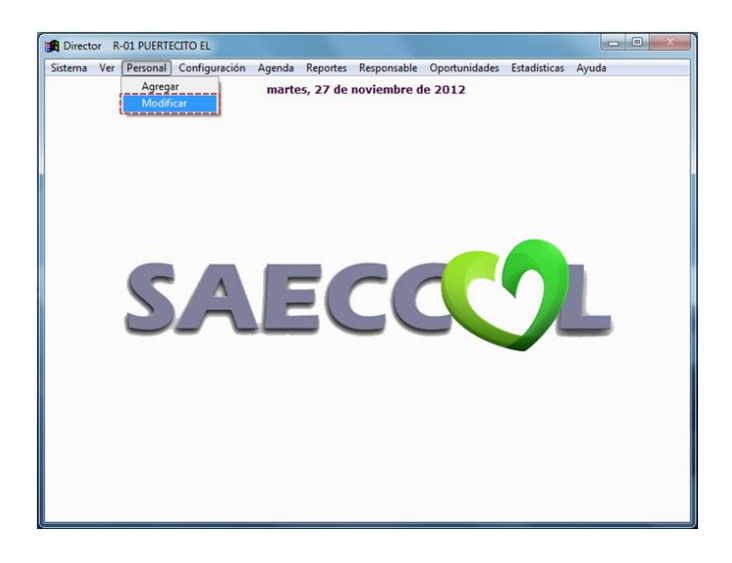

9.1.4. Seleccione la opción '*Buscar*' ubicado en la parte inferior del formulario.

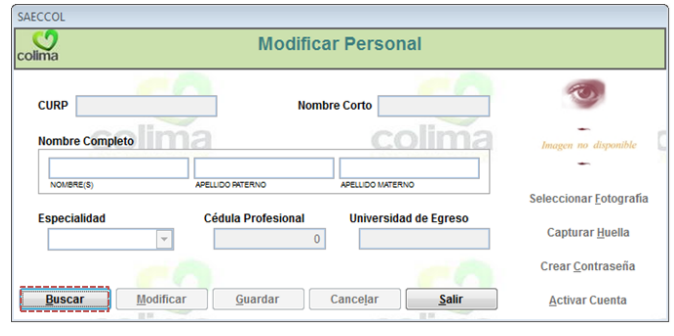

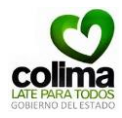

9.1.5. El sistema le mostrará la siguiente pantalla, capture algunos criterios de búsqueda como *'Nombre', 'Apellido Paterno' y/o 'Apellido Materno'* entre más criterios de búsqueda capture la búsqueda será más precisa. Posteriormente haga clic sobre el botón *Buscar.*

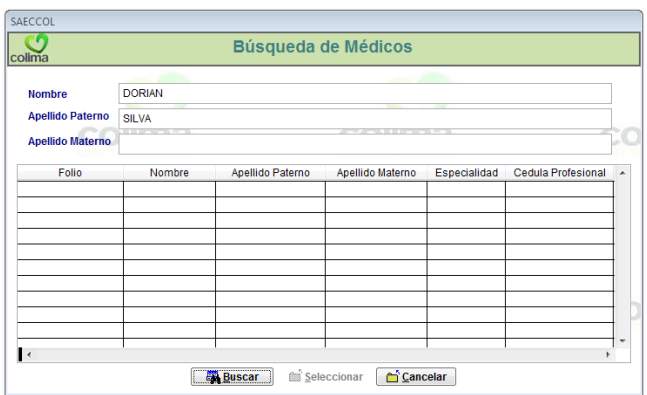

9.1.6. El sistema enlistará los resultados de la búsqueda, localice el médico correspondiente y haga clic sobre el registro. Finalmente oprima el botón *Seleccionar* para continuar.

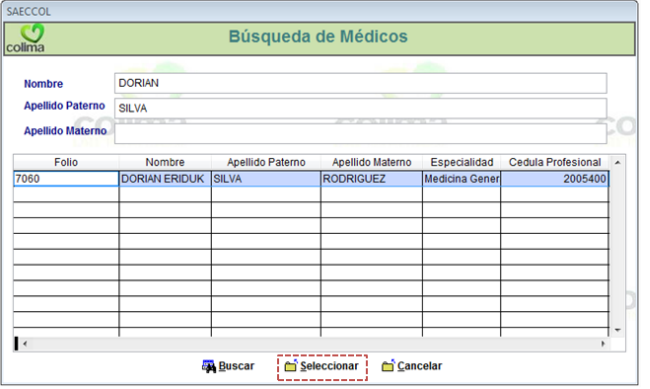

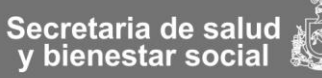

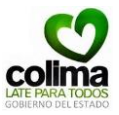

9.1.7. Seleccione la opción '*Crear Contraseña'* del panel derecho.

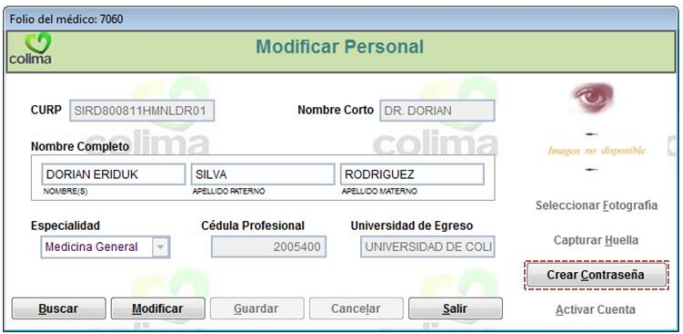

9.1.8. Asigne la contraseña del médico y registre los datos en el **AF004. Formato de Listado de usuarios y contraseñas SAECCOL** donde se registrarán todos los usuarios y contraseñas de los médicos del Centro de Salud.

Para continuar, haga clic en el botón *Guardar*.

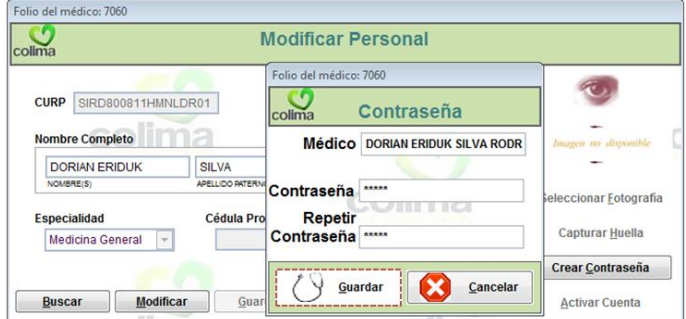

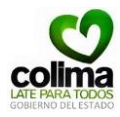

9.1.9. El sistema guardará el cambio en el registro del usuario, para continuar seleccione el botón *Salir.* 

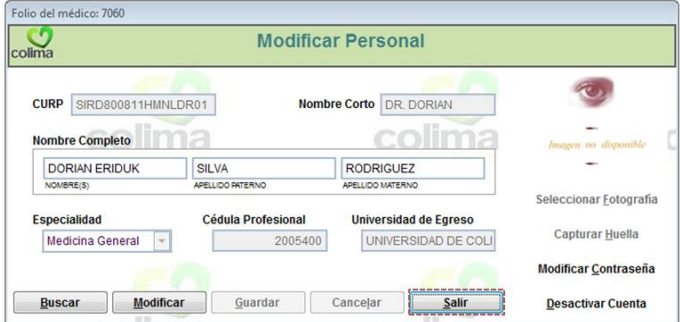

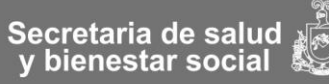

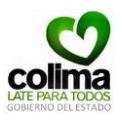

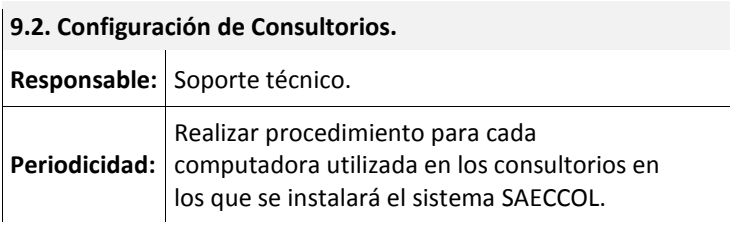

# **Actividad**

9.2.1. Diríjase a la opción '*Configuración'* de la barra de menús y seleccione la opción '*Consultorios'*.

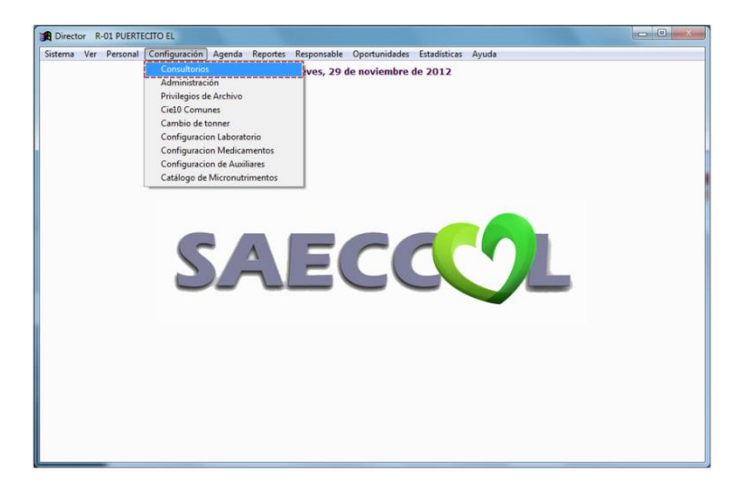

9.2.2. El sistema le mostrará una ventana como la que se ilustra, en esta parte del sistema se configura el número de consultorio con la computadora asignada para el uso de SAECCOL mediante la dirección MAC de la computadora. Seleccione la opción *Agregar* de la parte inferior.

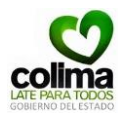

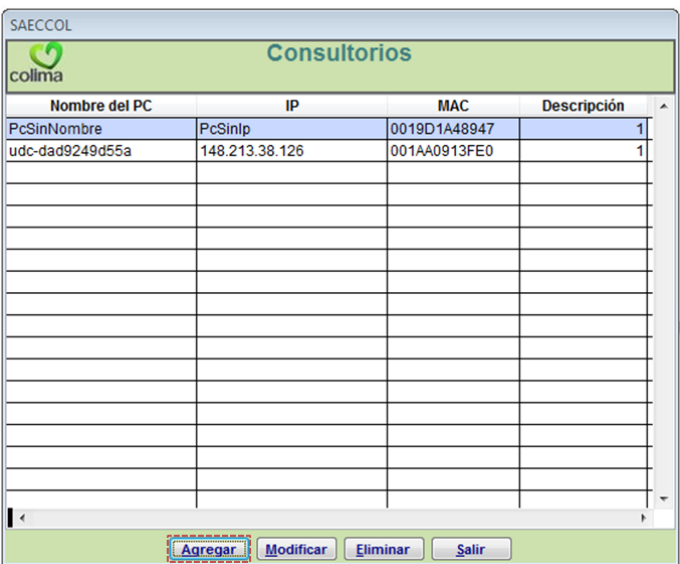

# 9.2.3. En la opción '*Computadora'* seleccione la lista desplegable.

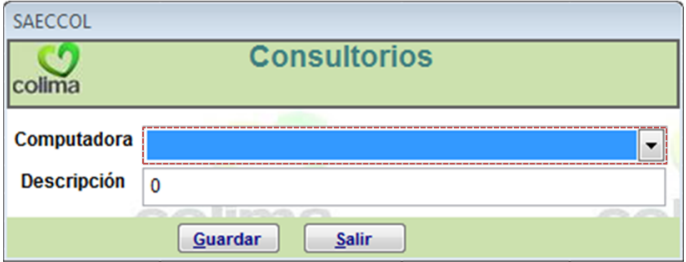

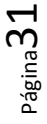

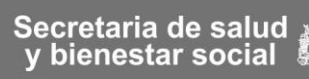

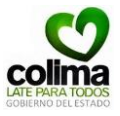

9.2.4. Identifique el nombre o dirección IP de la computadora que desea agregar y selecciónela.

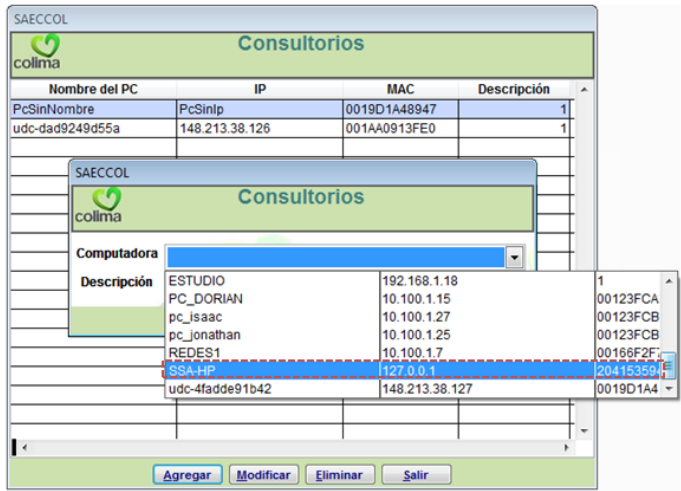

9.2.5. Asigne el número de consultorio al que corresponda, para continuar haga clic en el botón *Guardar.*

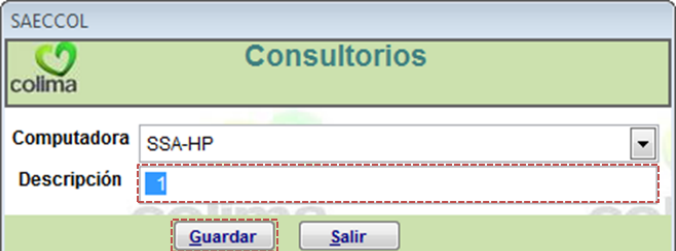

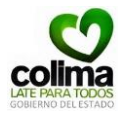

9.2.6. Como se puede ver en la pantalla, se ha asignado a la computadora con el nombre 'SSA-HP' el consultorio número '1' (columna con el nombre '*Descripción'*). Para finalizar haga clic en el botón *Salir.* 

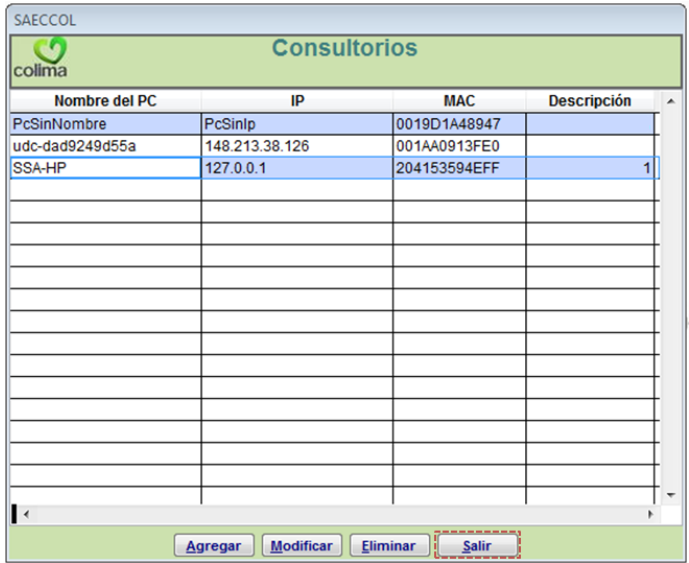

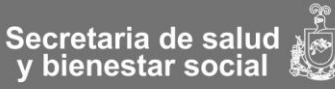
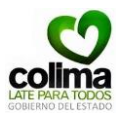

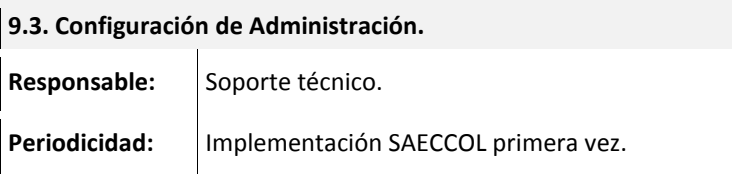

### **Actividad**

9.3.1. Diríjase a la opción '*Configuración'* de la barra de menús y seleccione la opción '*Administración'*.

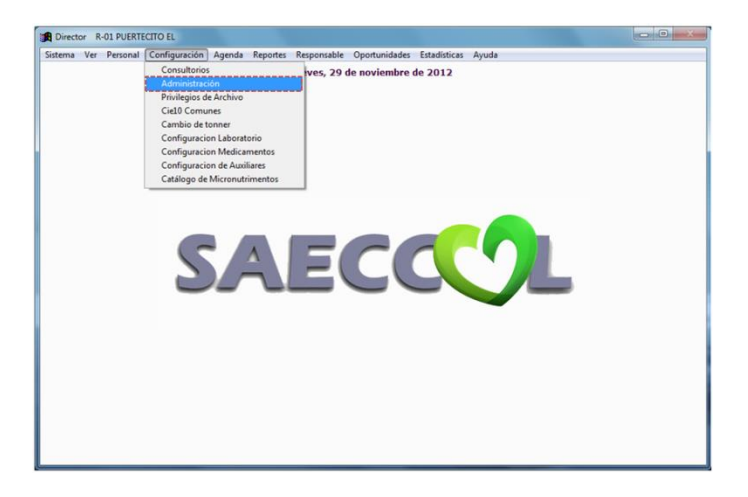

9.3.2. El sistema le mostrará una ventana como la que se ilustra, en esta parte del sistema se configura el **perfil de usuario** que utilizará la **computadora,** para configurar la opción seleccione la opción *Agregar.* 

Página34

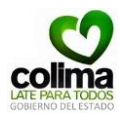

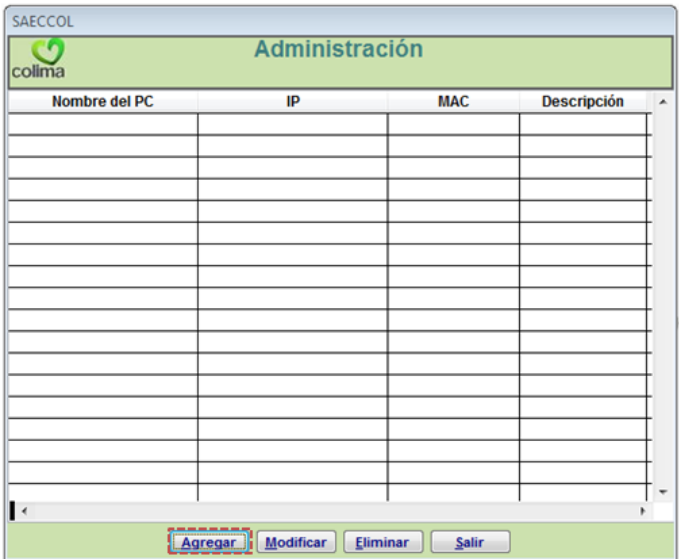

# 9.3.3. En la opción '*Computadora'* seleccione la lista desplegable.

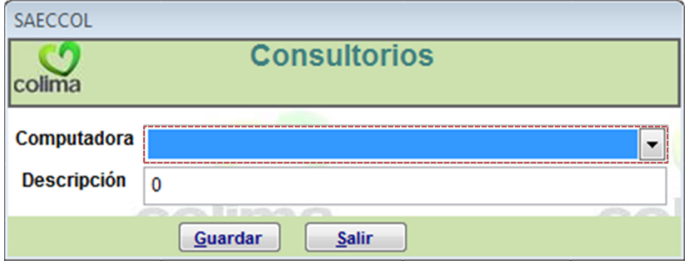

9.3.4. Identifique mediante el nombre o dirección IP de la computadora que desea configurar y selecciónela.

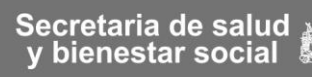

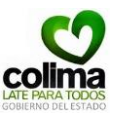

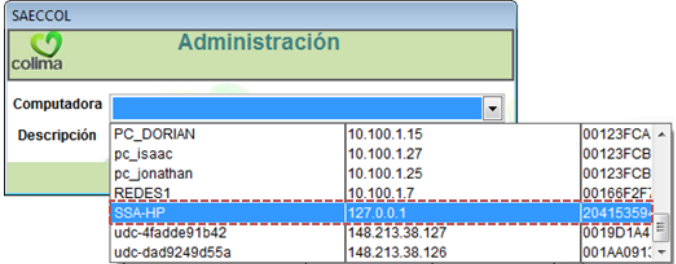

9.3.5. Asigne el perfil de usuario de la computadora seleccionada, en este caso '*Archivo*'.

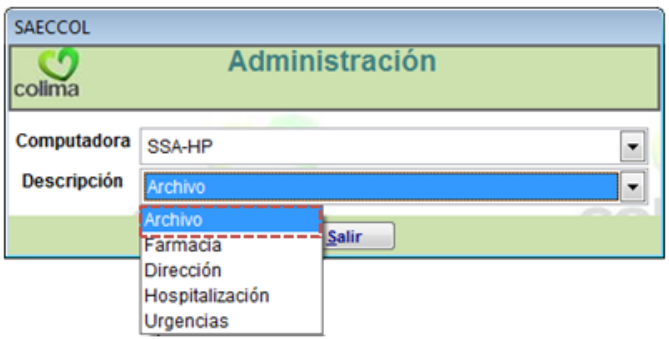

9.3.6. Para guardar las configuraciones realizadas y continuar haga clic en el botón *Guardar.*

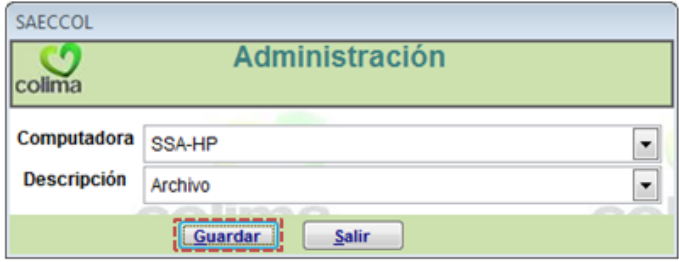

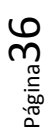

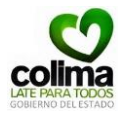

9.3.7. Como se puede ver en la pantalla, se ha asignado a la computadora con el nombre 'SSA-HP' el perfil de usuario de computadora *'*Archivo*´* (se puede observar en columna con el nombre '*Descripción'*). Para finalizar haga clic en el botón *Salir.*

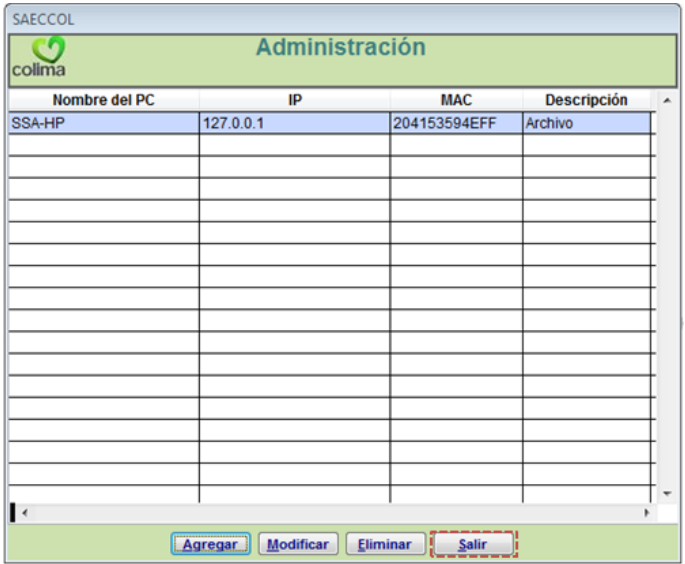

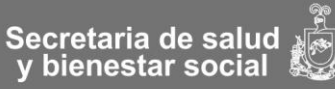

**MIM001. Manual de Implementación Expediente Clínico Electrónico SAECCOL** Primer Nivel Versión 1.1

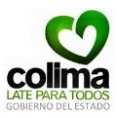

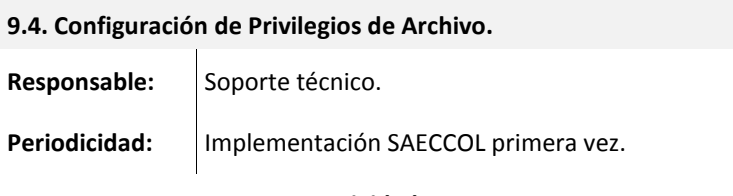

### **Actividad**

9.4.1. Diríjase a la opción '*Configuración'* de la barra de menús y seleccione la opción '*Privilegios de Archivo'*.

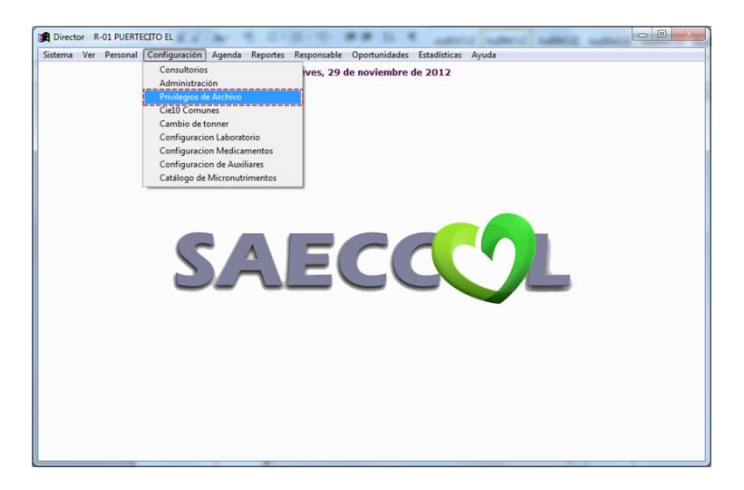

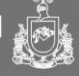

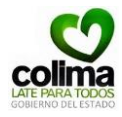

9.4.2. El sistema le mostrará una ventana como la que se ilustra, en esta parte del sistema se configura el **los privilegios de usuario de Archivo** que utilizará el usuario**,** para configurar la opción seleccione de la lista desplegable en la opción *'Computadora'* a la computadora que desea configurar.

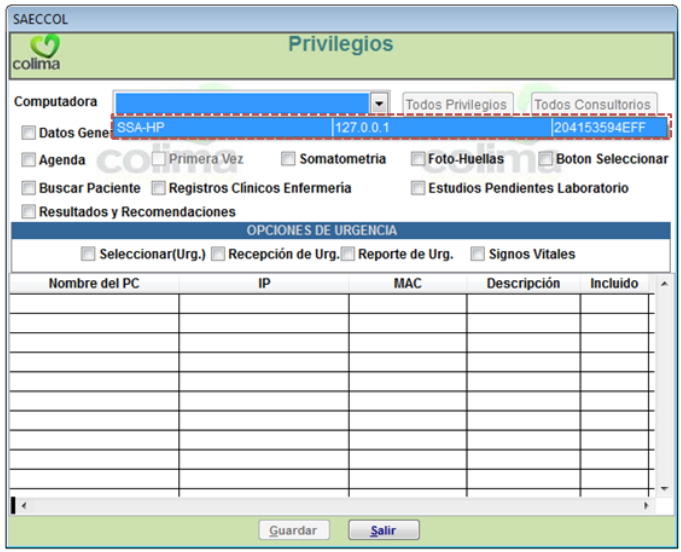

9.4.3. Seleccione los privilegios que desee dar al usuario de Archivo que está configurando seleccionando con un clic la casilla correspondiente, o bien haga clic en el botón '*Todos los privilegios'* para seleccionar todos.

Página $3$ 

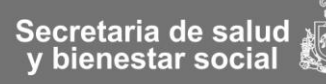

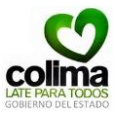

Por el momento las opciones de emergencia son parámetros de configuración inactivos, no seleccione ninguna casilla.

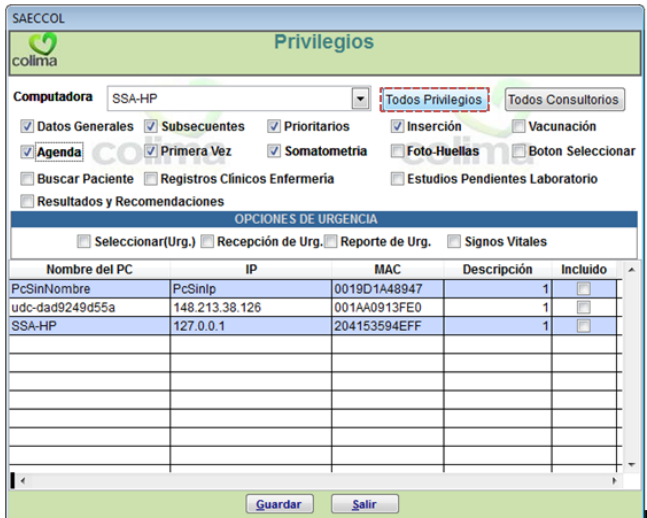

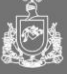

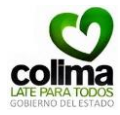

9.4.5. Corrobore la configuración seleccionada, para finalizar haga clic en el botón *Guardar* para guardar las configuraciones realizadas.

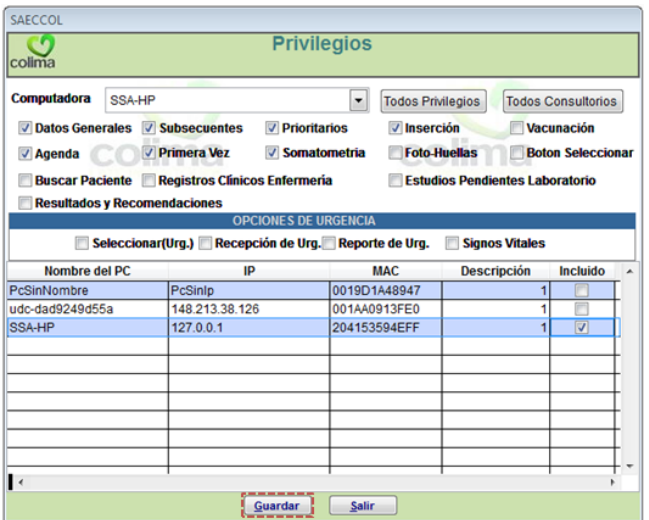

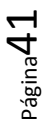

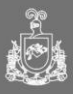

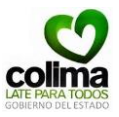

9.4.4. En la parte inferior de la pantalla aparece una lista de las computadoras cliente que se han asignado como consultorios, seleccione aquella (as) **computadora(s)\_Consultorio** a las cuales la **computadora Archivo** que está configurando podrá manejar su agenda y selecciónela haciendo clic sobre la casilla correspondiente de la columna '*Incluido'.* 

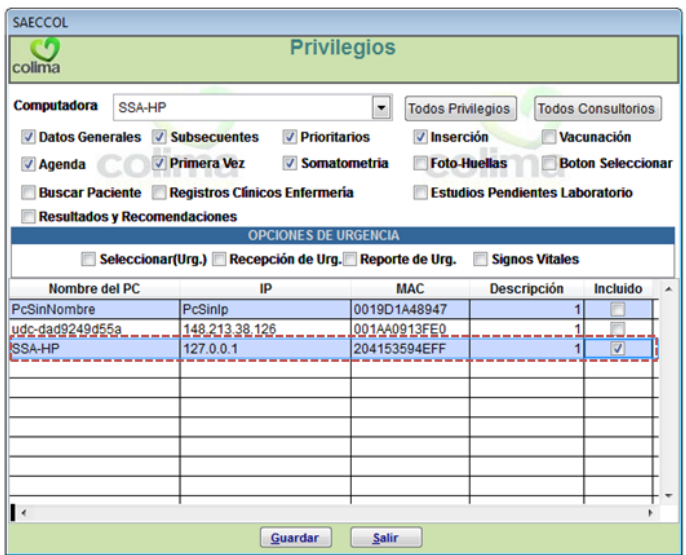

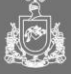

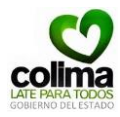

9.4.6. El sistema mostrará un mensaje de confirmación. Oprima el botón *Aceptar* para continuar.

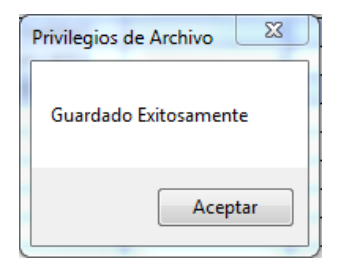

9.4.7. Si desea realizar más configuraciones de otras **computadoras Archivo** regrese al paso **9.4.2** de este proceso, en caso contrario haga clic sobre el botón Salir.

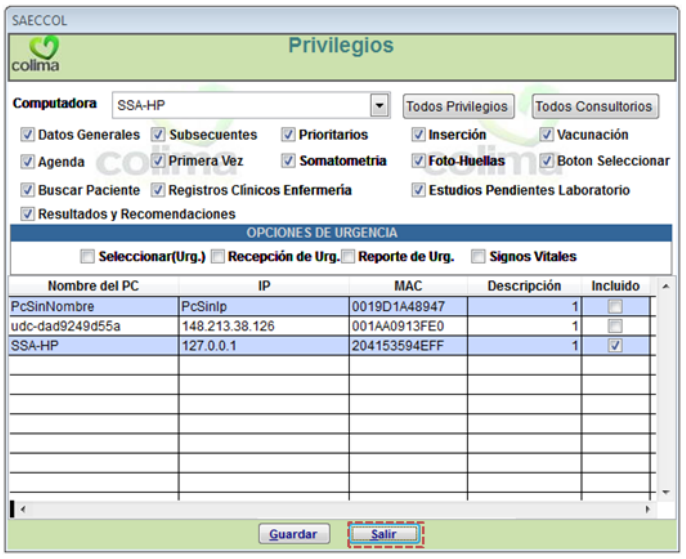

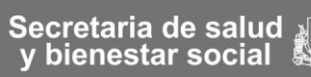

**MIM001. Manual de Implementación Expediente Clínico Electrónico SAECCOL** Primer Nivel Versión 1.1

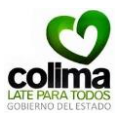

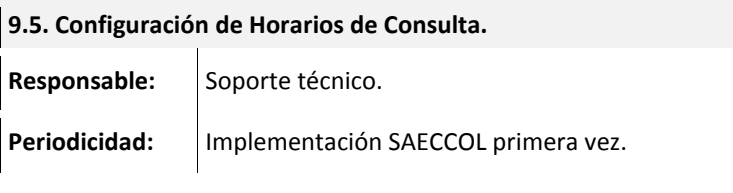

### **Actividad**

9.5.1. Diríjase a la opción '*Agenda'* de la barra de menús y seleccione la opción '*Asignar Horarios'*.

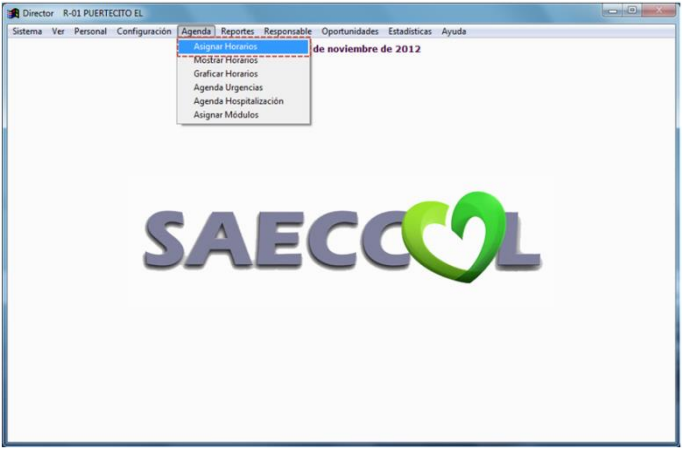

9.5.2. El sistema le mostrará una ventana como la que se ilustra, en esta parte del sistema se configuran los **horarios de los consultorios** que regirán las agendas de archivo según los consultorios asignados.

 $\rho_{\text{Agina}}$ 44

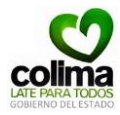

Para configurar la opción seleccione de la lista desplegable en la opción *'Consultorio'* al consultorio que desea configurar.

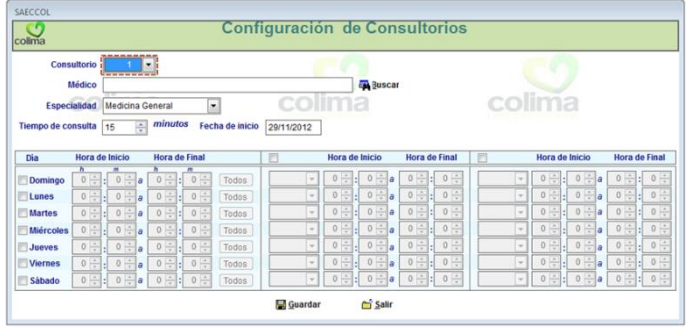

9.5.3. Pasa asignar el *´Médico'* que utilizará ese consultorio previamente dado de alta en el paso **9.1. Alta de Usuario (médicos)** de este manual, seleccione la opción *Buscar.* 

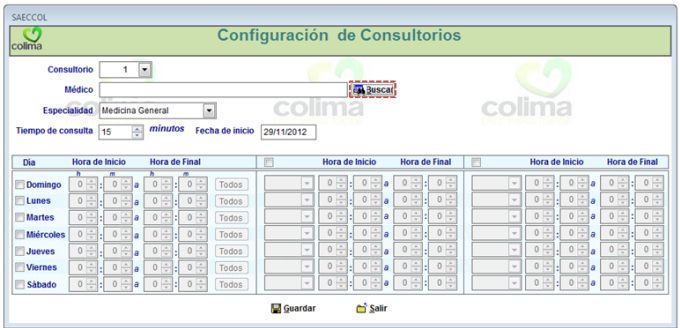

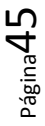

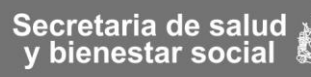

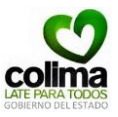

9.5.4. El sistema le mostrará la siguiente pantalla, capture algunos criterios de búsqueda del médico como *'Nombre', 'Apellido Paterno' y/o 'Apellido Materno',* entre más criterios de búsqueda capture la búsqueda será más precisa. Posteriormente haga clic sobre el botón *Buscar.*

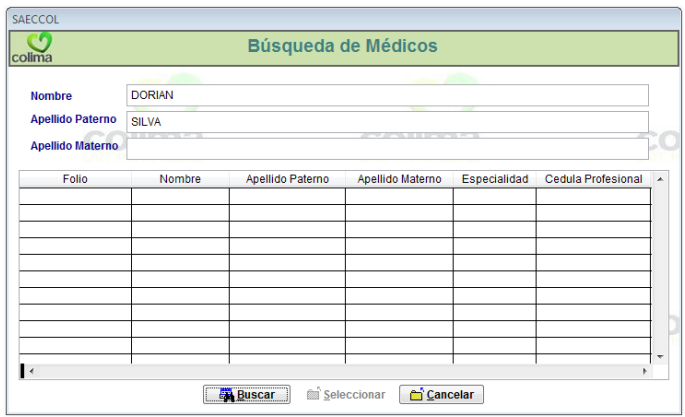

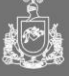

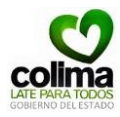

9.5.5. El sistema enlistará los resultados de la búsqueda, localice el médico correspondiente y haga clic sobre el registro. Finalmente oprima el botón *Seleccionar* para continuar.

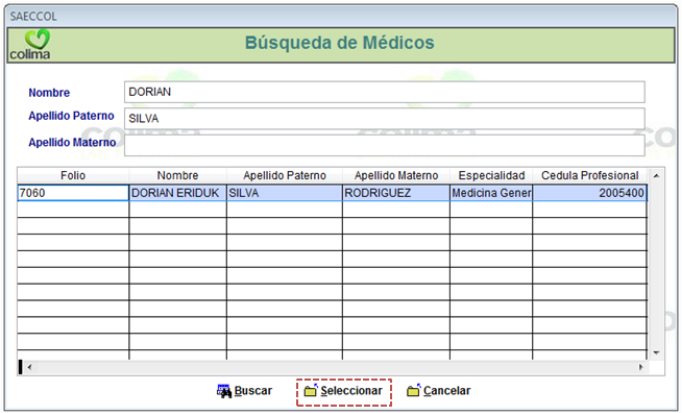

9.5.6. En la opción '*Especialidad'* de la lista desplegable seleccione la especialidad del médico según la información proporcionada por el director o responsable de la unidad en la **AF001. Solicitud del listado de personal de Usuarios SAECCOL** solicitada en el paso **2.0. Entrevista con el Director o Responsable del Centro de Salud** de este manual.

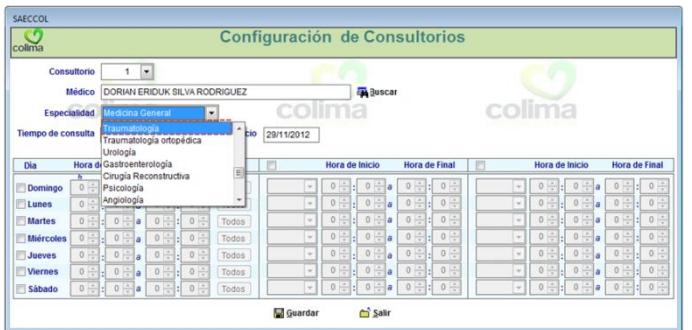

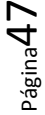

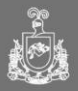

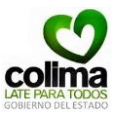

9.5.7. Indique el *'Tiempo de consulta'* promedio mediante las flechas o tecleando los minutos. Asigne la *'Fecha de inicio'* de consulta del consultorio que se está configurando según la información proporcionada por el director o responsable de la unidad en la **AF001. Solicitud del listado de personal de Usuarios SAECCOL** solicitada en el paso **2.0. Entrevista con el Director o Responsable del Centro de Salud** de este manual.

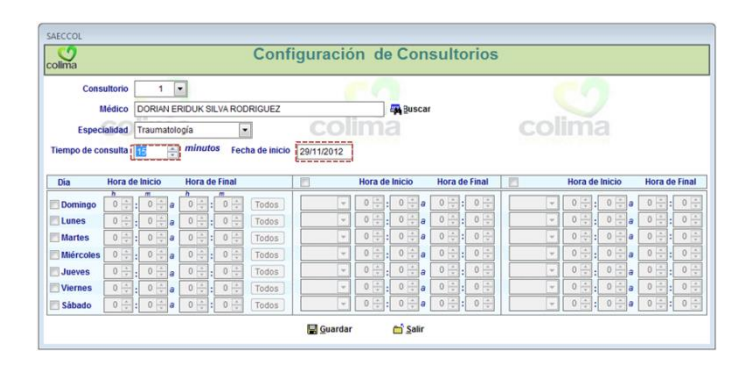

9.5.8. Configure los días y horarios de consulta:

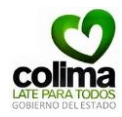

1) Indique haciendo clic sobre la casilla de los días de consulta.

2) Indique la hora de inicio de consulta en **Hora y Minutos** en formato de 24 horas.

3) Indique la hora de fin de consulta en **Hora y Minutos** en formato de 24 horas.

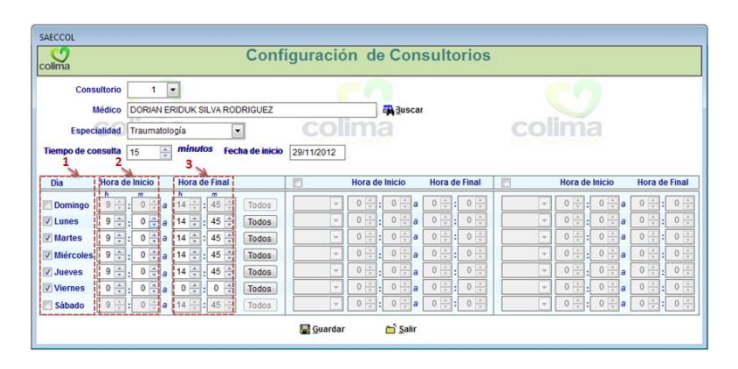

9.5.9. Una vez configurados los horarios y días de consulta, seleccione el botón *Guardar* para guardar los cambios en ese consultorio.

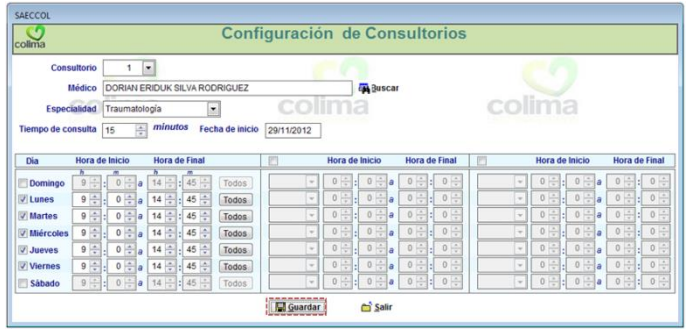

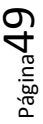

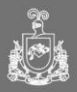

**MIM001. Manual de Implementación Expediente Clínico Electrónico SAECCOL** Primer Nivel Versión 1.1

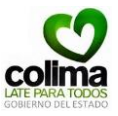

9.5.10. Si desea realizar más configuraciones de otros **consultorios** regrese al paso **9.5.2.** de este proceso, en caso contrario haga clic sobre el botón Salir.

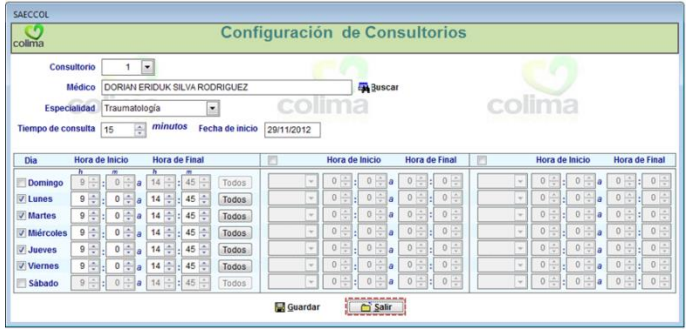

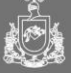

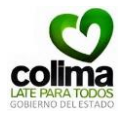

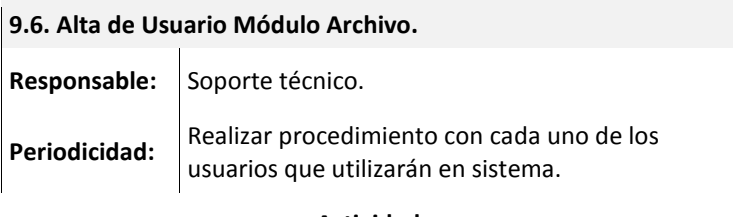

### **Actividad**

9.6.1. Diríjase a la opción *'Personal'* de la barra de menús y seleccione la opción *'Agregar'.* 

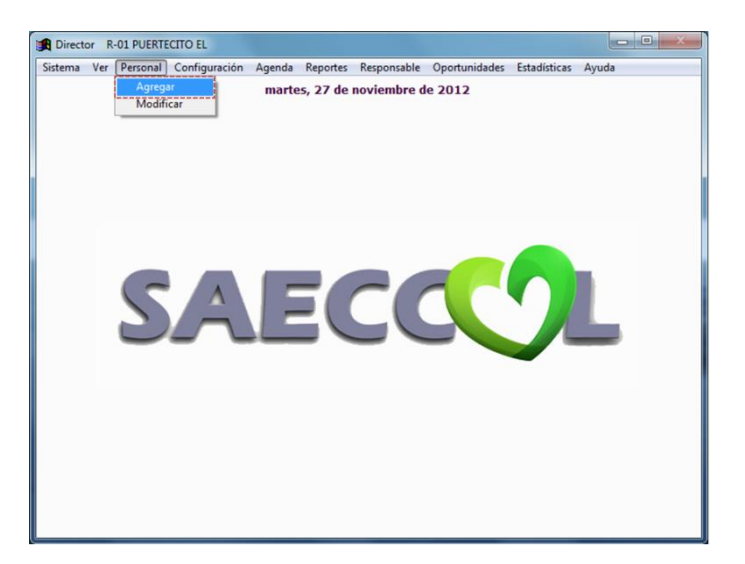

9.6.2. El sistema le pedirá el llenado del siguiente formulario, capture los datos correspondientes del usuario que será usuario del Expediente Clínico Electrónico SAECCOL, en base a la información solicitada en el **AF001. Formato de solicitud del listado de personal de Usuarios SAECCOL** en el paso **2.0.** 

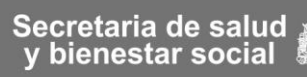

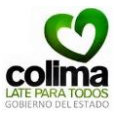

## **Entrevista con el Director o Responsable del Centro de Salud** de este manual.

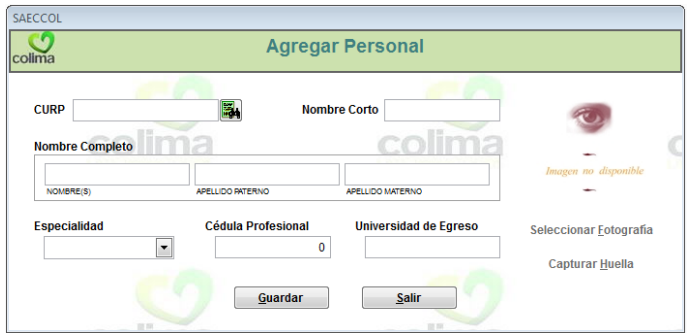

Debido a algunos requerimientos específicos del sistema es necesario que seleccione en la lista desplegable del campo '*Especialidad'* la opción **'***Módulo'*. Una vez capturados todos los datos seleccione el botón *Guardar* para continuar.

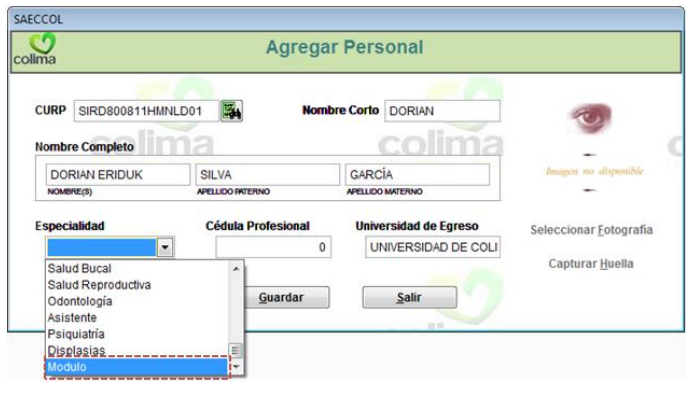

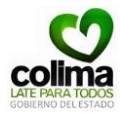

9.6.3. Diríjase nuevamente a la opción '*Personal*' de la barra de menús y seleccione la opción *'Modificar'.*

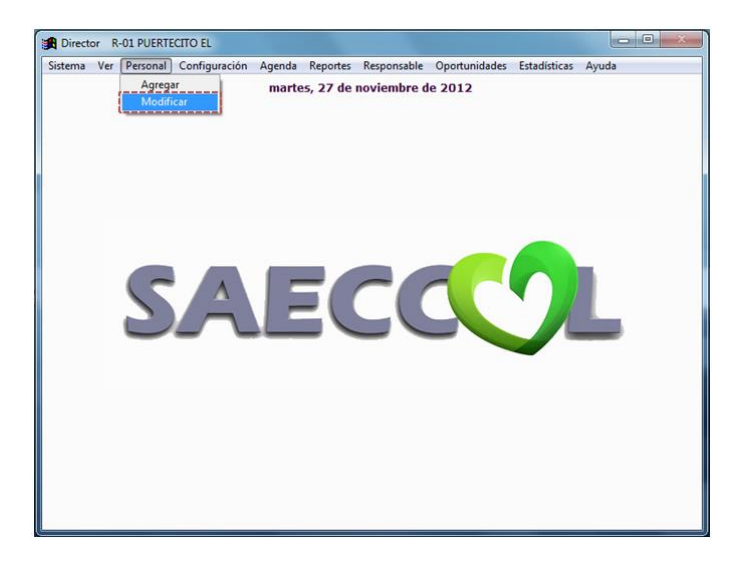

9.6.4. Seleccione la opción '*Buscar*' ubicado en la parte inferior del formulario.

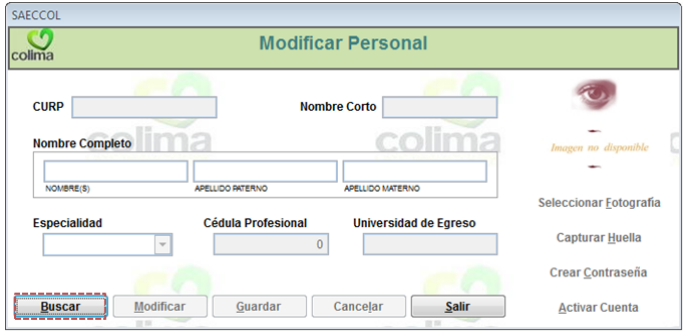

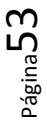

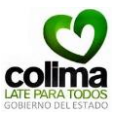

9.6.5. El sistema le mostrará la siguiente pantalla, capture algunos criterios de búsqueda como *'Nombre', 'Apellido Paterno' y/o 'Apellido Materno'* entre más criterios de búsqueda capture la búsqueda será más precisa. Posteriormente haga clic sobre el botón *Buscar.*

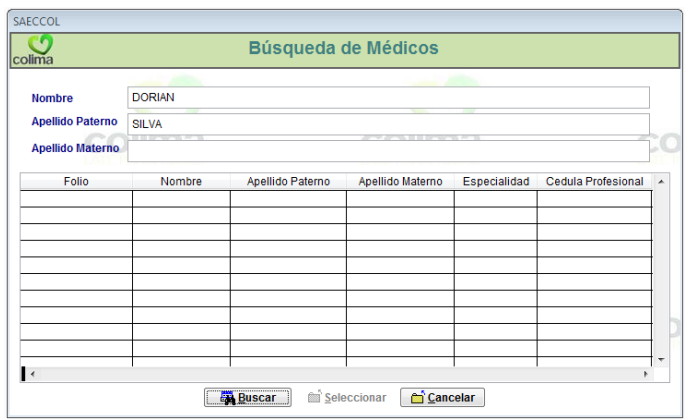

9.6.6. El sistema enlistará los resultados de la búsqueda. Identifique el registro del usuario correspondiente, en el caso de los médicos en la lista aparecerán dos registros del mismo médico, seleccione cuidadosamente aquel registro donde en la columna '*Especialidad'* aparezca la opción "*Modulo*" elíjalo haciendo clic sobre el registro.

Finalmente oprima el botón *Seleccionar* para continuar.

Página54

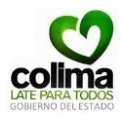

Versión 1.1

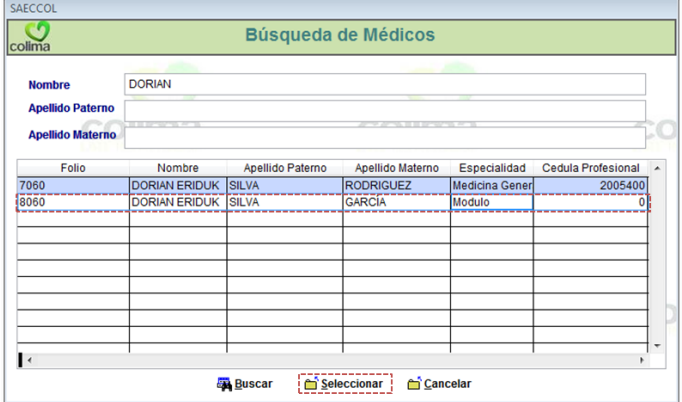

9.6.7. Seleccione la opción '*Crear Contraseña'* del panel derecho.

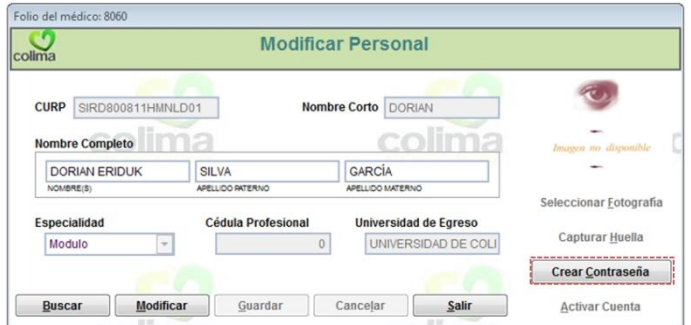

9.6.8. Asigne la contraseña del usuario y registre los datos en el **AF004. Formato de Listado de usuarios y contraseñas SAECCOL** donde se registrarán todos los usuarios y contraseñas de los médicos del Centro de Salud.

Para continuar, haga clic en el botón *Guardar*.

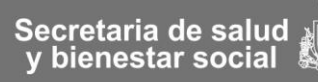

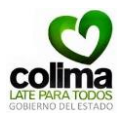

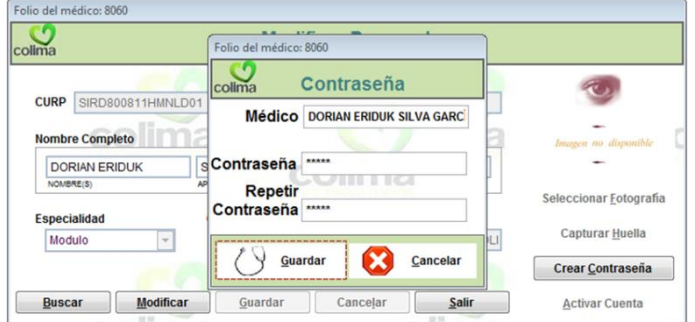

9.6.9. El sistema guardará el cambio en el registro del usuario, para continuar seleccione el botón *Salir.* 

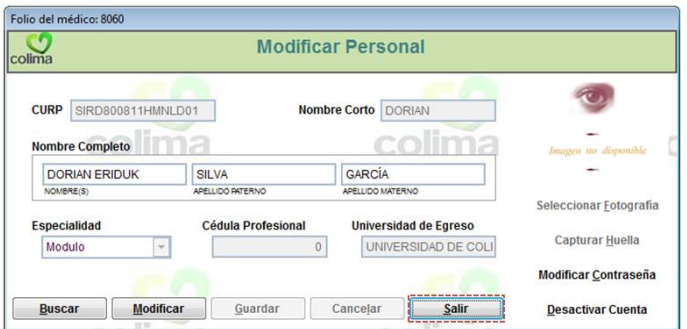

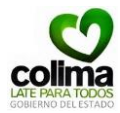

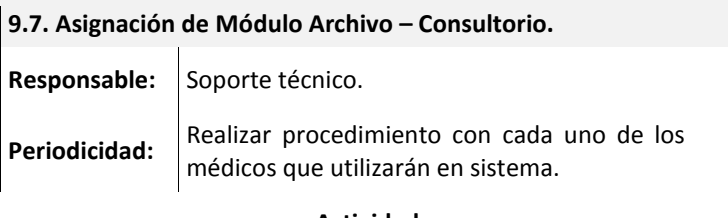

### **Actividad**

9.7.1. Diríjase a la opción *'Agenda'* de la barra de menús y seleccione la opción *'Agregar Módulo'.* 

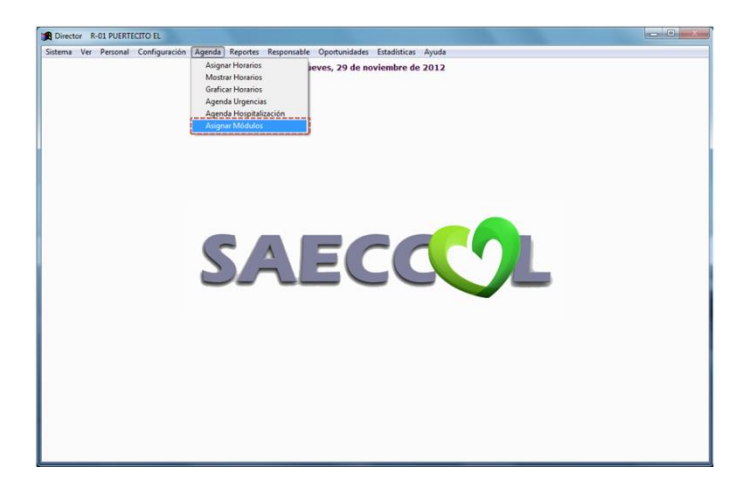

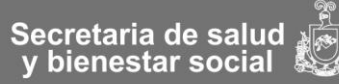

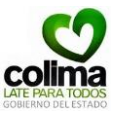

9.7.2. El sistema le mostrará la siguiente pantalla, en la opción *'Personal'* de la lista desplegable seleccione el nombre del médico a configurar.

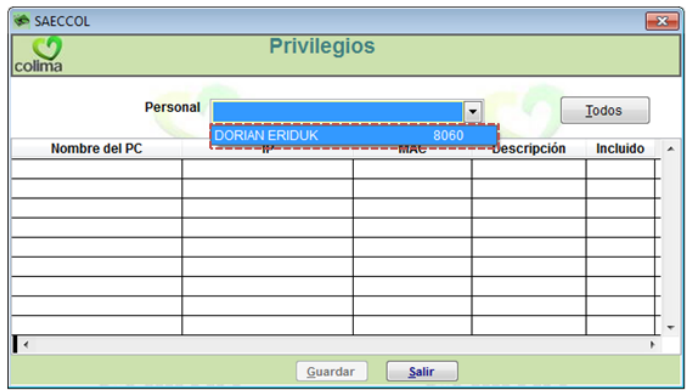

9.7.3. Al seleccionar el médico, el sistema le mostrará una lista de las computadoras registradas, seleccione con un clic la computadora identificándola con el '*Nombre del PC', 'IP'* y '*MAC'* que corresponda a la computadora cliente de la consulta.

Posteriormente haga clic sobre el botón *Guardar* para continuar.

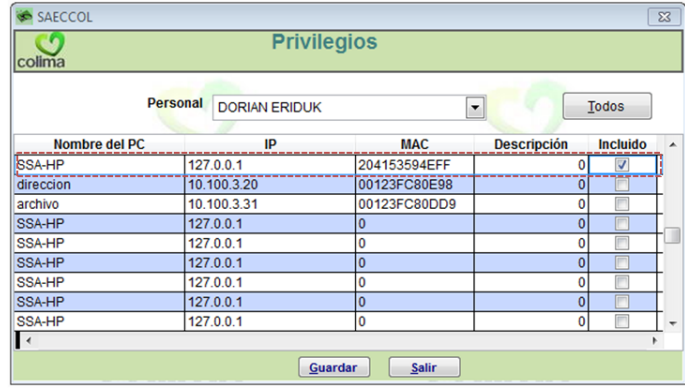

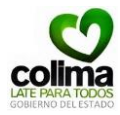

9.7.4. Si desea realizar más configuraciones de otros **médicos** regrese al paso **9.7.2.** de este proceso, en caso contrario haga clic sobre el botón *Salir*.

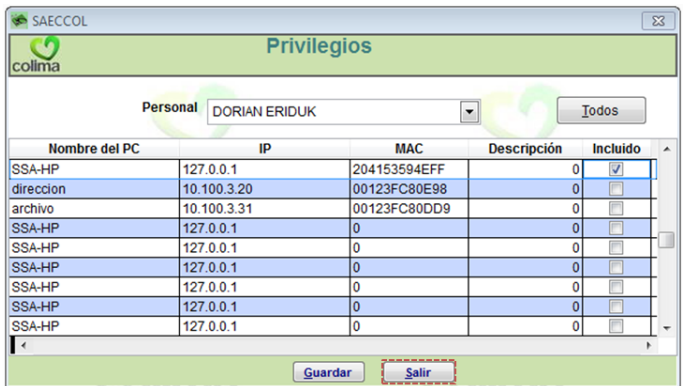

9.7.5. Para salir del Módulo Director, diríjase a la barra de menú en la opción '*Sistema'* y seleccione la opción '*Salir'*.

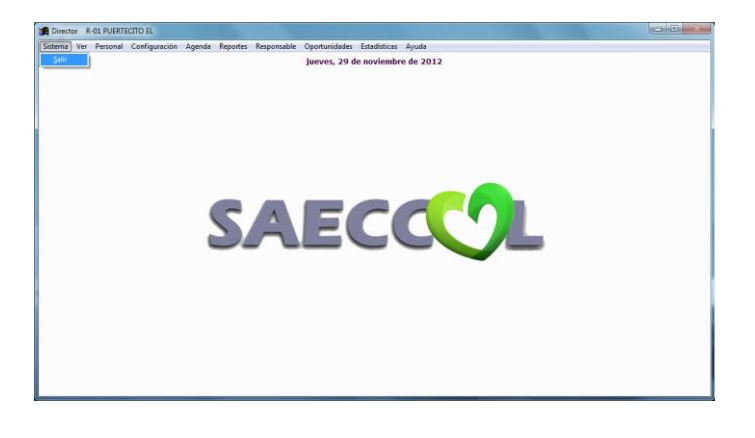

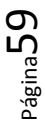

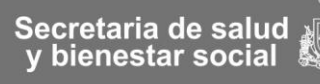

**MIM001. Manual de Implementación Expediente Clínico Electrónico SAECCOL** Primer Nivel Versión 1.1

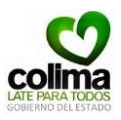

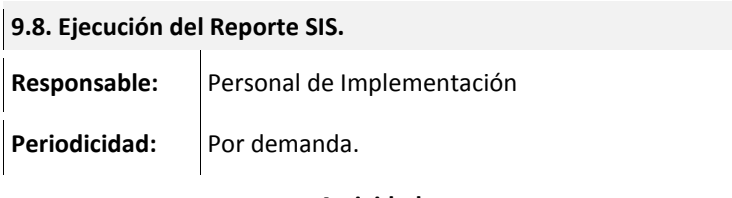

### **Actividad**

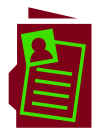

9.8.1. En la computadora de la dirección ejecutar el reporte del SIS, verificando que se genere correctamente. Para la generación de este reporte consulte el **AE001. Manual SAECCOL-SIS 2010**.

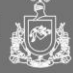

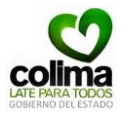

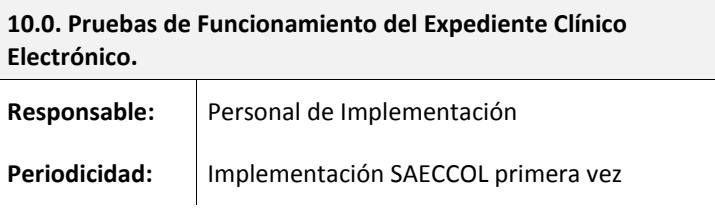

### **Actividad**

Una vez instalado el Expediente Clínico Electrónico SAECCOL es necesario llevar a cabo unas pequeñas pruebas para validar que la instalación y configuración fueron realizadas correctamente.

10.1. Inicie sesión en el Módulo Archivo. 10.2. Agende una Consulta (verifique que la configuración de días y horarios del sistema sea correcta) 10.3. Cierre sesión en el Módulo de Archivo.

# Consulte el **MU001. Manual de Usuario Módulo Archivo.**

10.4. Inicie sesión en el Módulo Consulta Externa.

10.5. Inicie consulta del paciente agendado.

10.6. Termine la consulta indicando un diagnóstico. De no ser así el sistema no le permitirá terminar la consulta.

10.7. Cierre sesión en el Módulo de Consulta Externa.

Consulte el **MU002. Manual de Usuario Módulo Consulta Externa.**

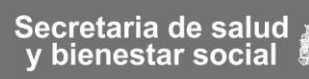

**MIM001. Manual de Implementación Expediente Clínico Electrónico SAECCOL** Primer Nivel Versión 1.1

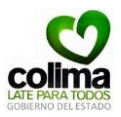

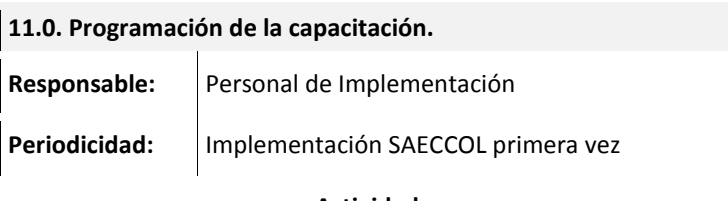

### **Actividad**

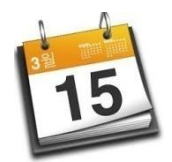

11.2. Elaborar el **AI002. Cronograma de Capacitación del Expediente Clínico Electrónico SAECCOL** los días y horarios acordados con el Director o responsable del Centro de Salud así como la asignación de actividades a realizar y el

responsable.

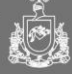

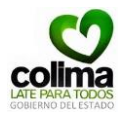

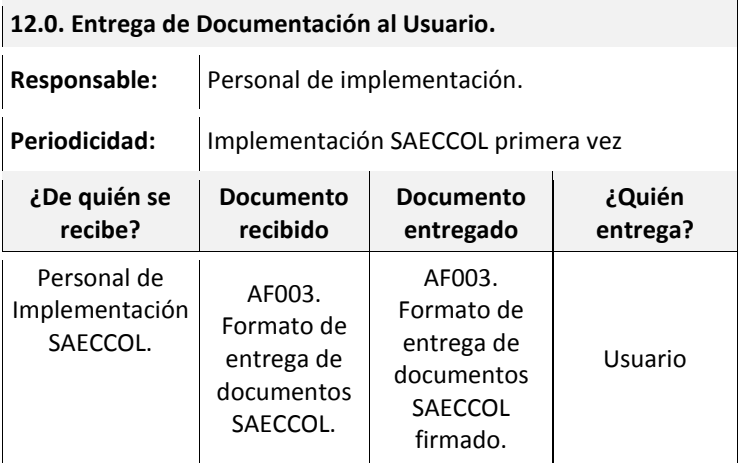

### **Actividad**

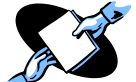

12.1. Entregar al usuario la documentación correspondiente, puede ser digital o impresa:

> MU001. Manual de Usuario Archivo. MU002. Manual de Usuario Consulta Externa. MU003. Manual de Usuario Director. AI003. Guía de rápida de actualización (Solo en caso de actualizaciones menores) AE001. Manual SAECCOL-SIS 2010.

12.2. Llenar el **AF003. Formato de entrega de documentos SAECCOL** que incluya la documentación entregada en el paso anterior y recabar la firma del usuario.

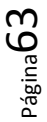

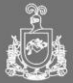

×

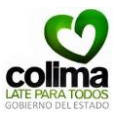

 $\overline{\phantom{a}}$ 

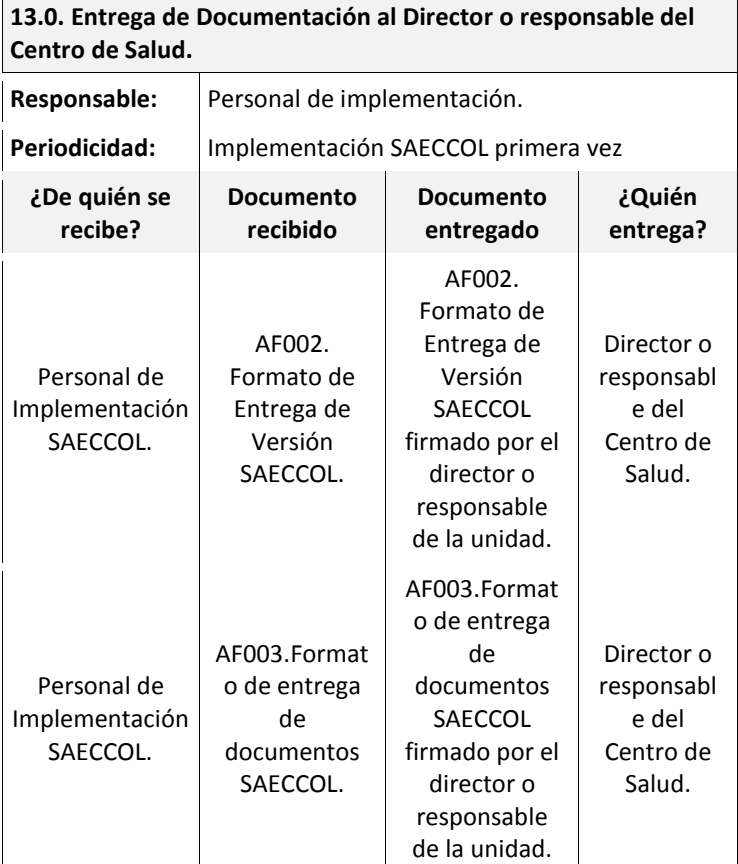

## **Actividad**

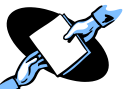

13.1. Llenar el **AF002. Formato de Entrega de Versión SAECCOL** y recabar la firma del usuario.

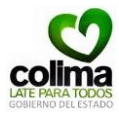

13.2. Entregar al usuario la documentación correspondiente, puede ser digital o impresa:

AF004. Formato de Listado de usuarios y contraseñas SAECCOL (llenado en el punto **9.1. Alta de Usuarios Módulo Consulta Externa** y **9.6. Alta de Usuarios Módulo Archivo** de este manual).

AI002. Cronograma de Capacitación del Expediente Electrónico SAECCOL.

AA001. Guía de rápida de actualización (Solo en caso de actualizaciones menores).

AE001. Manual SAECCOL-SIS 2010.

13.3. Llenar el **AF003. Formato de entrega de documentos SAECCOL** que incluya la documentación entregada en el paso anterior y recabar la firma del usuario.

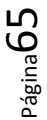

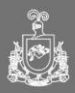

**MIM001. Manual de Implementación Expediente Clínico Electrónico SAECCOL** Primer Nivel Versión 1.1

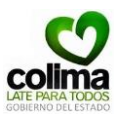

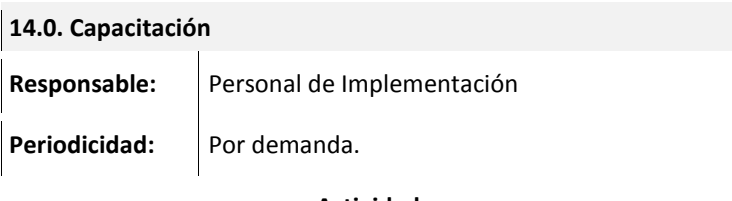

**Actividad**

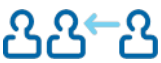

Consultar el **Capítulo V. Capacitación** de este

manual.

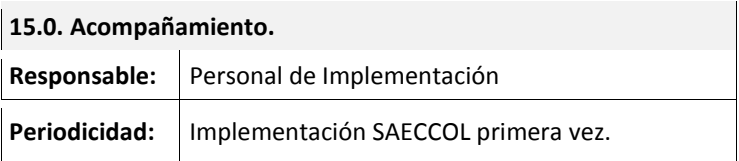

### **Actividad**

Acompañar al personal del Centro de Salud durante los primeros días del arranque del sistema para brindar asesoría y resolver dudas a los usuarios durante los dos primeros días de utilización del Expediente Clínico Electrónico.

Página66

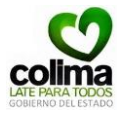

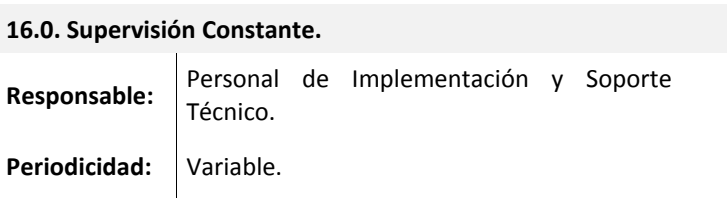

### **Actividad**

Se recomienda realizar supervisiones periódicas para verificar el buen funcionamiento del Expediente Clínico Electrónico SAECCOL, así como la correcta operación del sistema por parte de los usuarios.

Es recomendable realizar durante estas visitas el respaldo de las bases de datos de la unidad. Para mayor detalle consulte la **Guía Operativa de Respaldo de Información** de este manual.

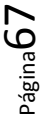

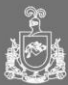

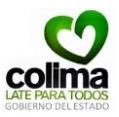

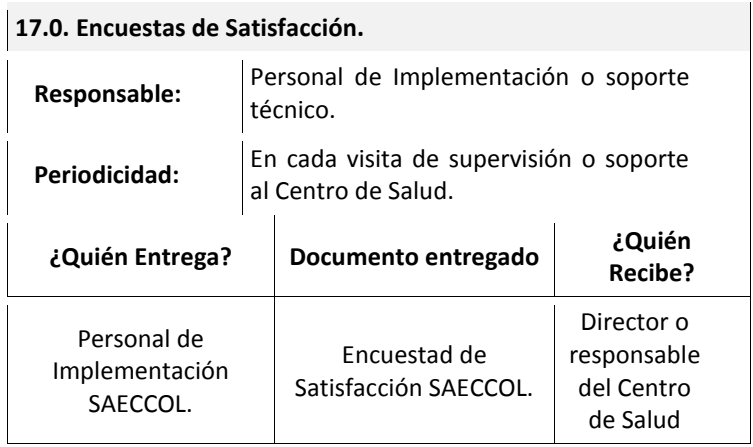

### **Actividad**

15.1 Se sugiere aplicar encuestas de satisfacción de usuarios SAECCOL cada vez que se realiza una visita al Centro de Salud como mecanismo de supervisión. El formato sugerido a utilizar para estas encuestas es el **AI007. Formato de Encuesta de Satisfacción SAECCOL.** 

15.2. Realizar el inventario de equipo y llenar el **AF007. Formato de Inventario de Equipo SAECCOL.**

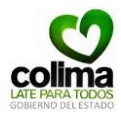

# **Cronograma Sugerido de Implementación del Expediente Clínico Electrónico SAECCOL**\*\*\*

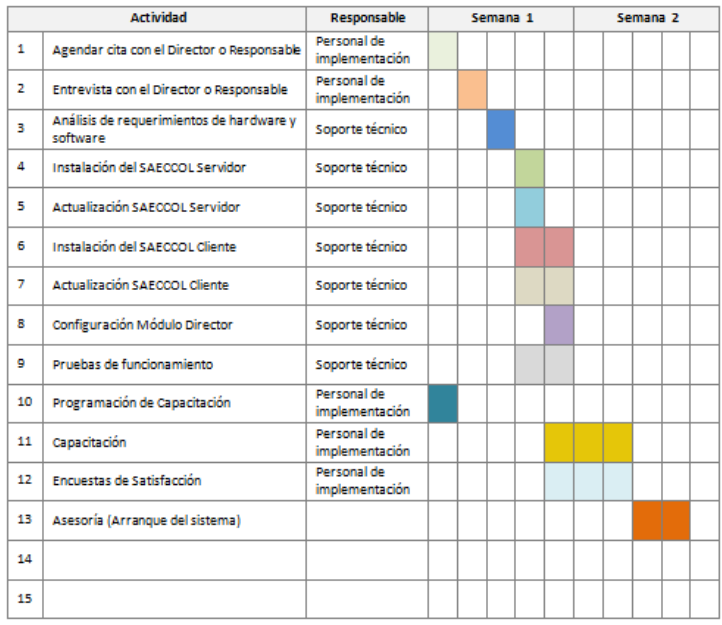

\*Tiempos promedio. \*\*Depende del tamaño de la unidad.

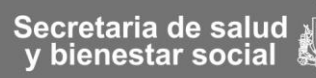
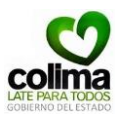

#### **Avances de Implementación**

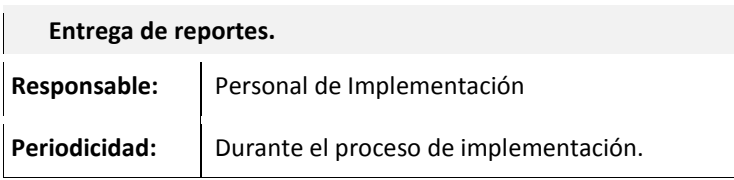

## **Actividad**

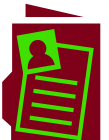

**Se sugiere la elaboración de un informe de implementación** con avance logrado de cada día. Para su elaboración consulte el formato sugerido **AF006. Formato de Reporte de actividades de Implementación del Expediente Clínico Electrónico SAECCOL**.

**Consultar Formato en Anexos.**

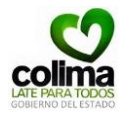

#### **Guía Operativa de Respaldo de Información**

**IMPORTANTE**: Los siguientes pasos se realizan en el caso que las unidades no tengan interconectividad en la operación del Expediente Clínico Electrónico SAECCOL y como mecanismo de seguridad para el resguardo de las bases de datos.

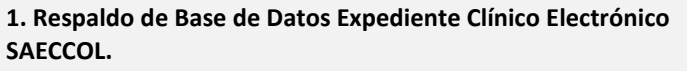

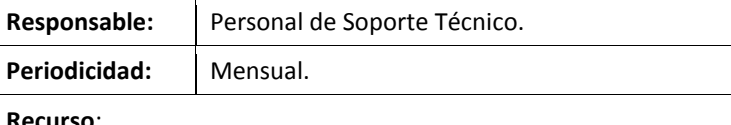

**Recurso**:

Computadora Servidor de cada Unidad.

## **Actividad**

- 1.1 Ejecute Microsoft SQL Server 2000 en el Servidor:
	- 1.1.1. Diríjase al menú **Inicio** de la barra principal.
	- 1.1.2. Seleccione con un clic la opción del menú '*Todos los programas'*.

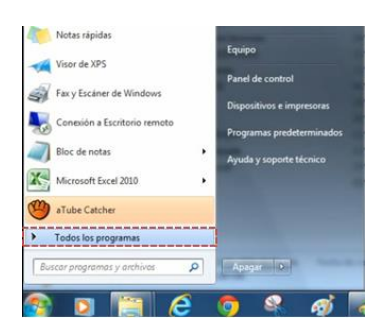

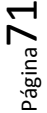

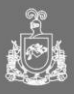

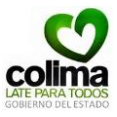

1.1.3. Del listado de los programas, busque '*Microsoft SQL Server'* y selecciónelo haciendo clic sobre la carpeta.

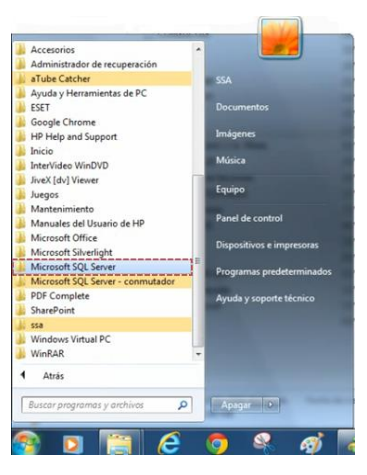

1.1.4. Seleccione la opción *'Administrador Corporativo'*.

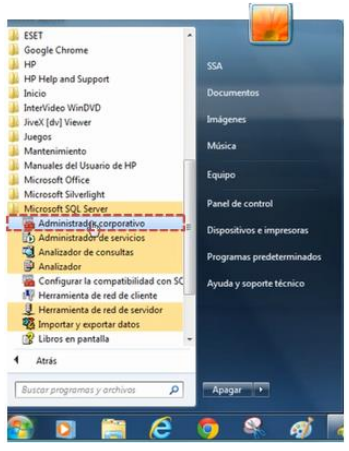

Página72

Secretaria de salud<br>| y bienestar social

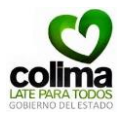

1.2. A continuación se ilustra la pantalla de inicio del **Administrador Corporativo**. Del panel izquierdo seleccione la opción '*Servidores de Microsoft SQL Server'*.

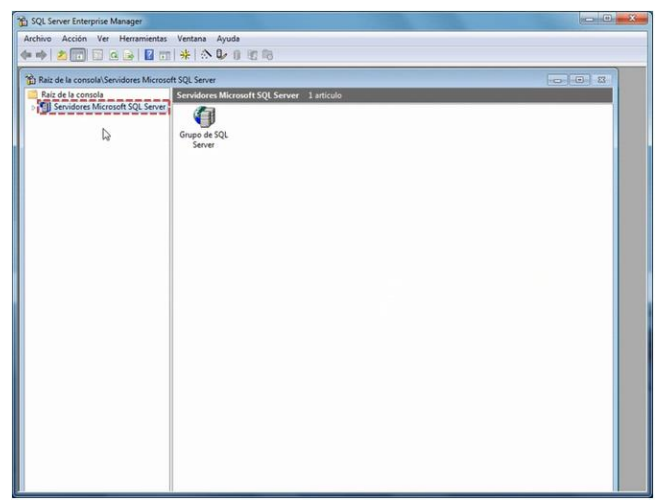

1.3. De la lista seleccione la opción *'Grupo de SQL Server'.* 

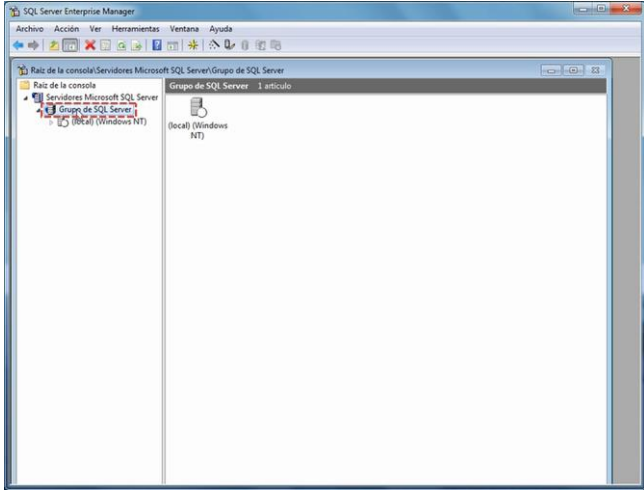

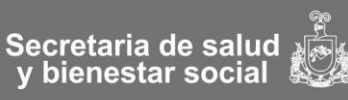

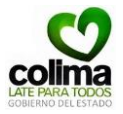

1.4. Posteriormente seleccione la opción *'(Local) (Windows NT)*'.

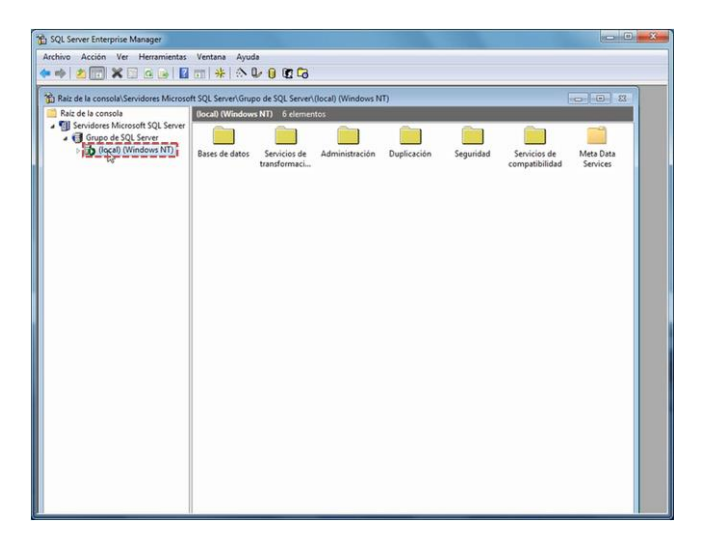

1.5. Seleccione la carpeta con el nombre de *'Base de datos'*

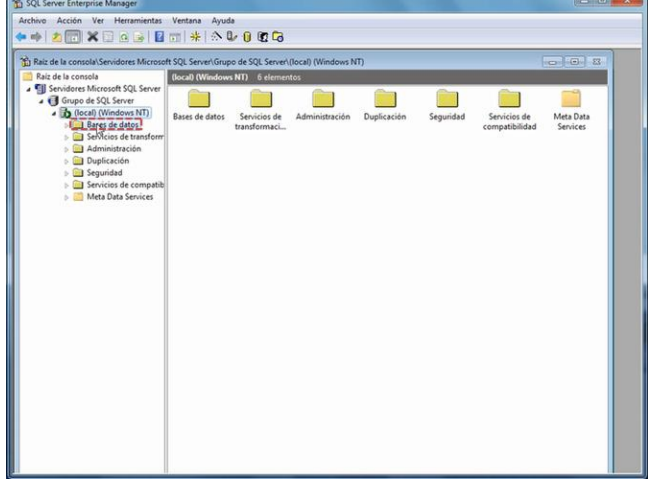

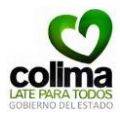

1.6. Hacer clic derecho sobre la base de datos de nombre *'Expediente'* y seleccionar la opción *'Todas las tareas'.*

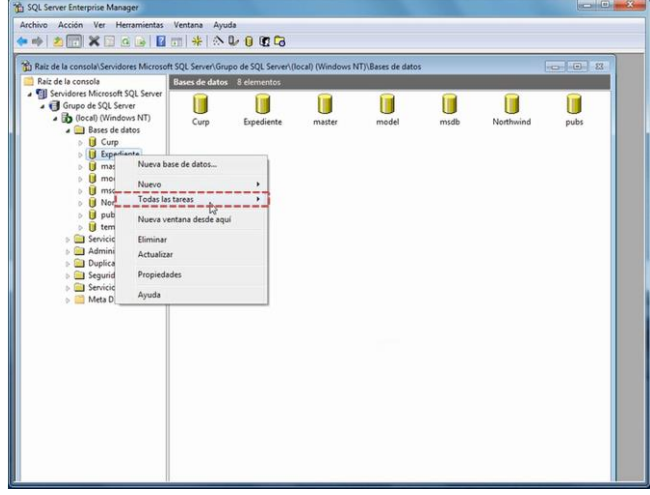

1.7. De la lista de opciones seleccione 'Copia de seguridad de la base de datos...'<br>
This squ server Enterprise Manager

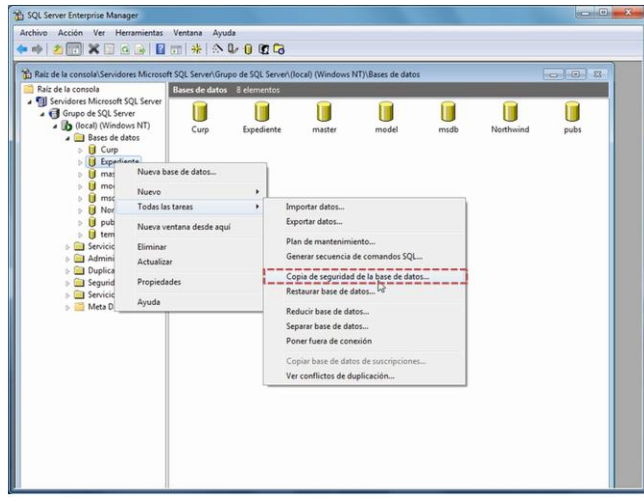

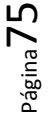

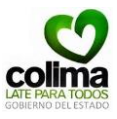

1.8. El sistema le mostrará una pantalla como la que se ilustra a continuación. De la opción *'Destino'* seleccione con un clic el campo que aparece en el recuadro.

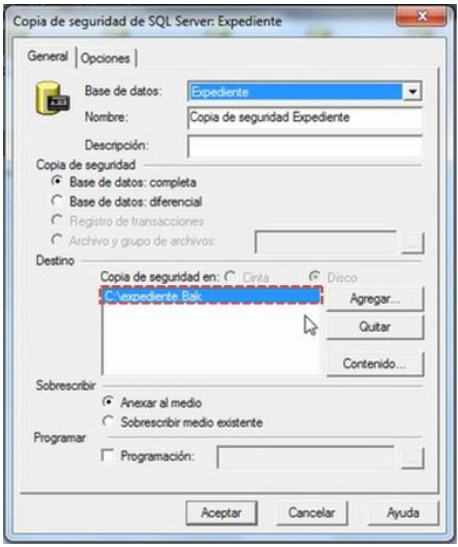

1.9. Seleccione la opción '*Quitar'*.

Página76

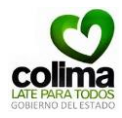

Versión 1.1

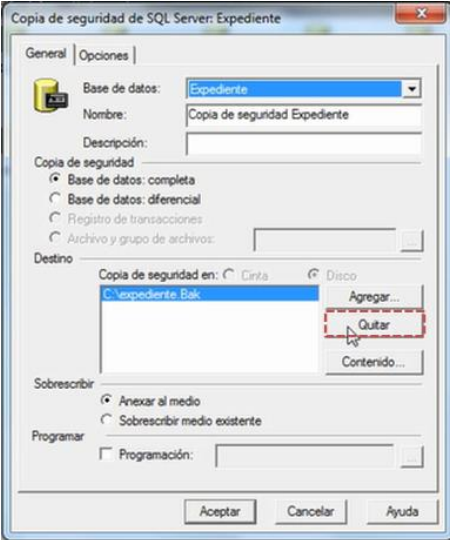

## 1.10. Seleccione el botón *'Agregar'.*

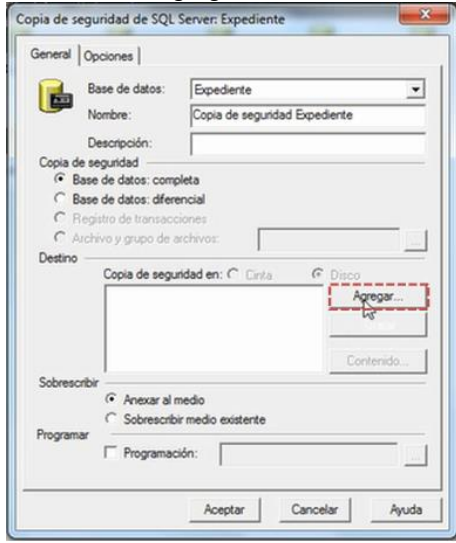

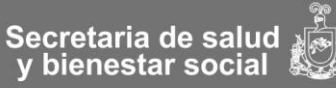

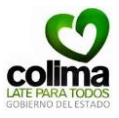

1.11. El sistema le pedirá que indique la ruta de destino para el respaldo de la base de datos. Seleccione el botón '…'.

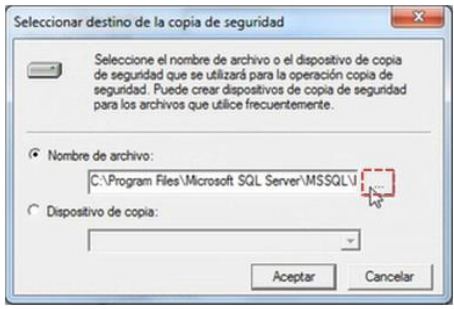

1.11.1. Indique la ruta donde desea guardar el respaldo, posteriormente indique el nombre que asignará al archivo.

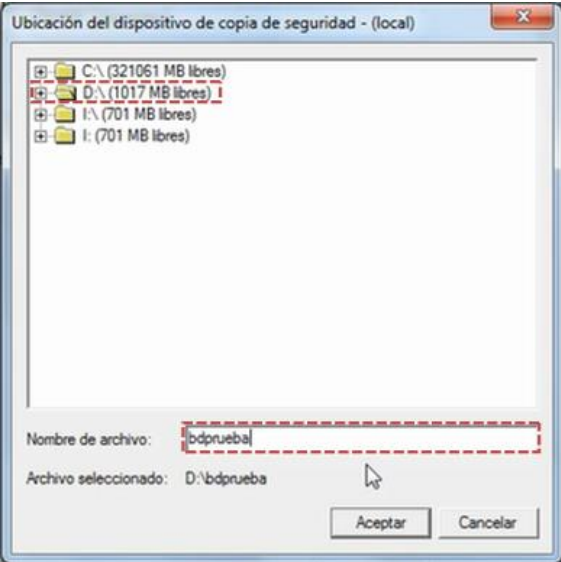

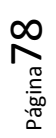

1.11.2. Para continuar haga clic en el botón *Aceptar.* 

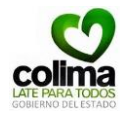

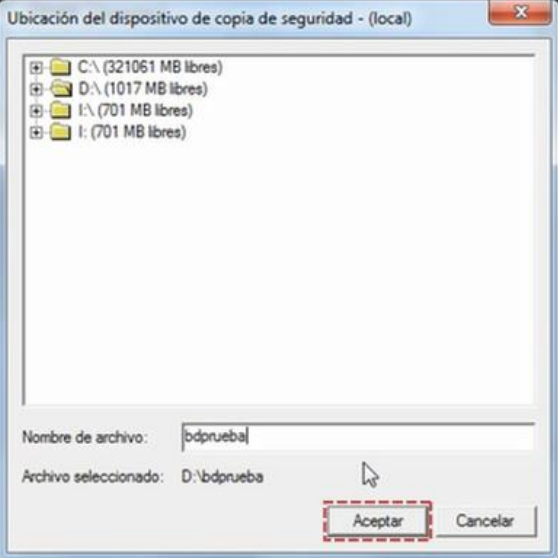

1.12. Para validar, haga clic en el botón *Aceptar.* 

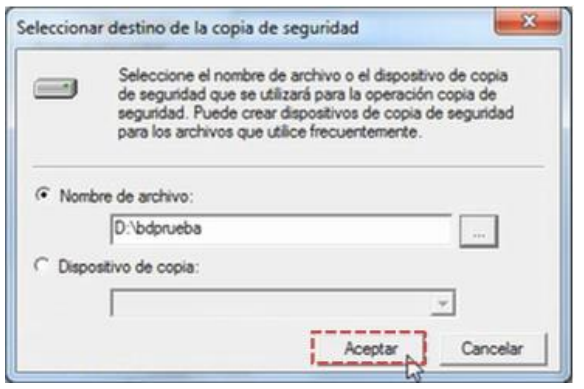

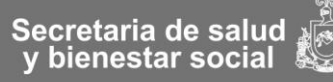

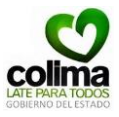

1.13. Para comenzar el respaldo de la base de datos '*Expediente'* haga clic en el botón *Aceptar.* 

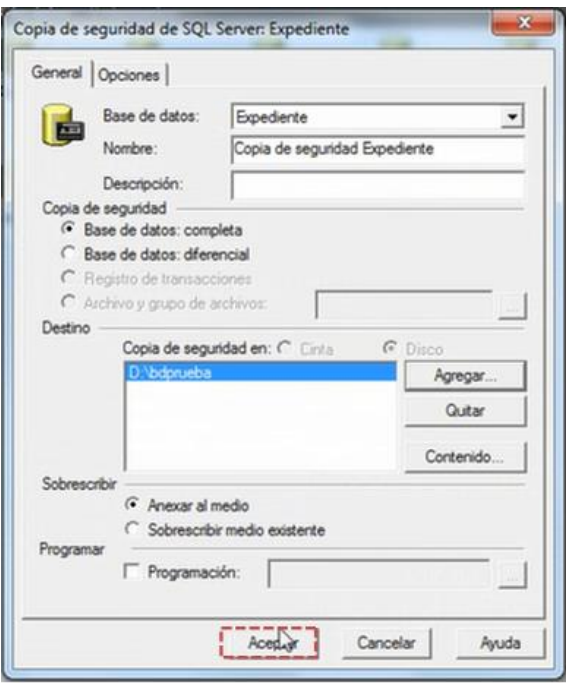

El sistema le mostrará el avance de la copia de seguridad de la base de datos. Espere.

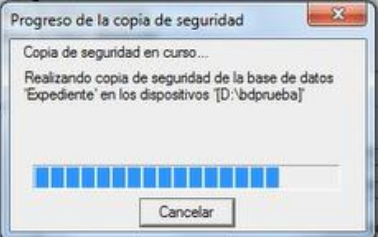

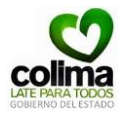

1.14. Una vez finalizado el proceso, el sistema le mostrará el siguiente mensaje de confirmación.

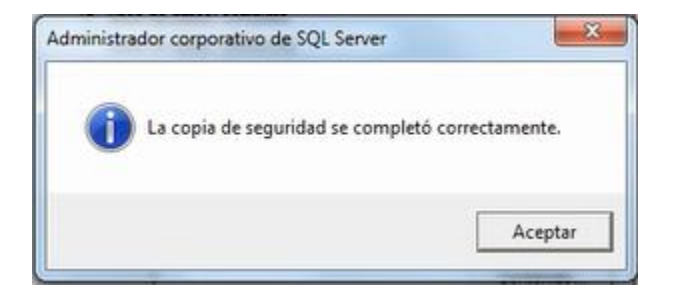

1.15. Pasa cerrar la aplicación 'Administrador corporativo' haga clic sobre el botón *cerrar* superior derecho.

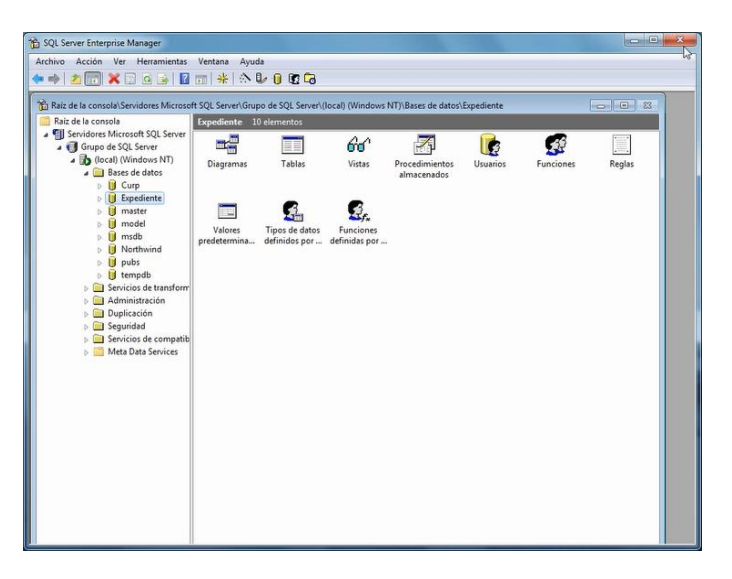

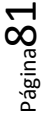

Secretaria de salud<br>| y bienestar social

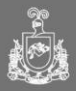

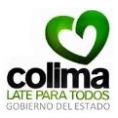

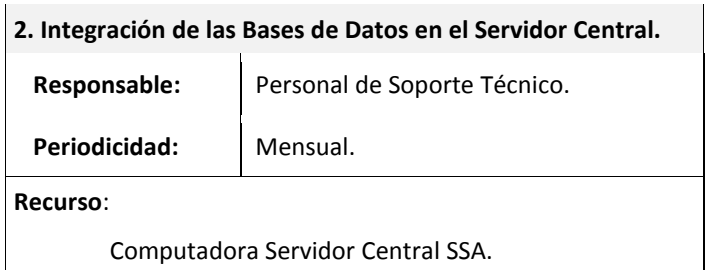

## **Actividad**

La integración de las Bases de Datos de cada unidad se deberá realizar con una periodicidad máxima mensual. Deberá realizar el siguiente procedimiento con cada base de datos correspondiente a cada Centro de Salud:

2.1. Seleccione el ícono '**restorebdd…'** ubicado en el escritorio haciendo doble clic sobre él.

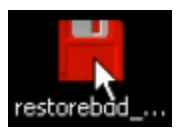

2.2. Indique la dirección IP del servidor.

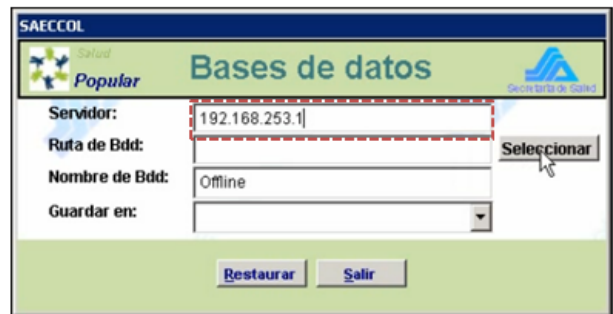

**Página 8** 

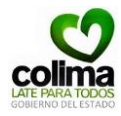

2.3. Indique la ruta donde se almacena la base de datos haciendo clic en el botón *Seleccionar*.

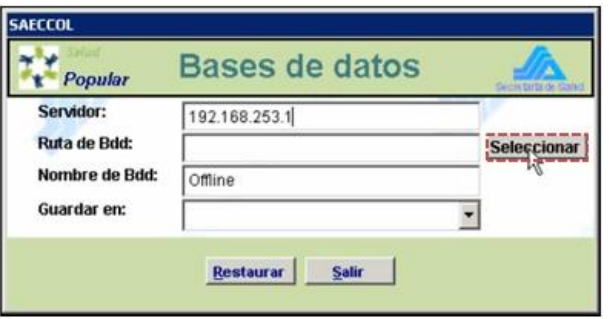

2.4. Diríjase a la unidad extraíble donde se encuentre almacenada la base de datos a integrar.

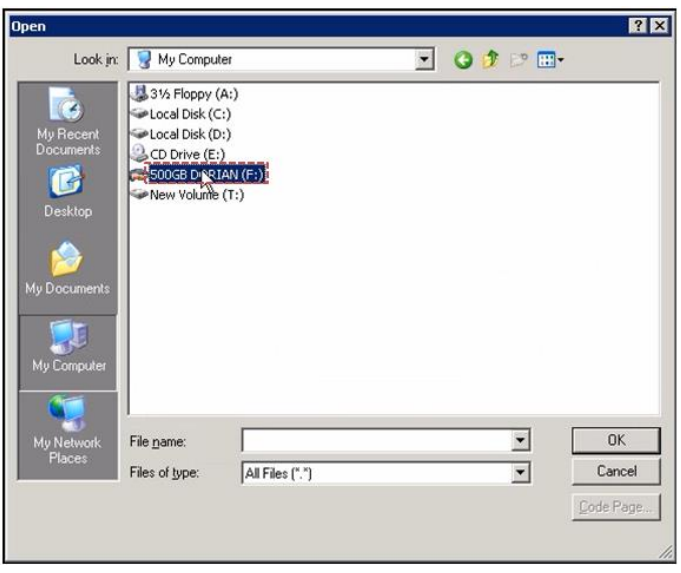

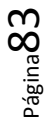

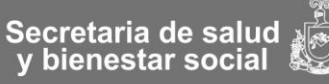

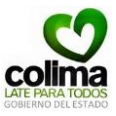

2.5. Seleccione la carpeta que contiene el respaldo de las bases de datos de SAECCOL.

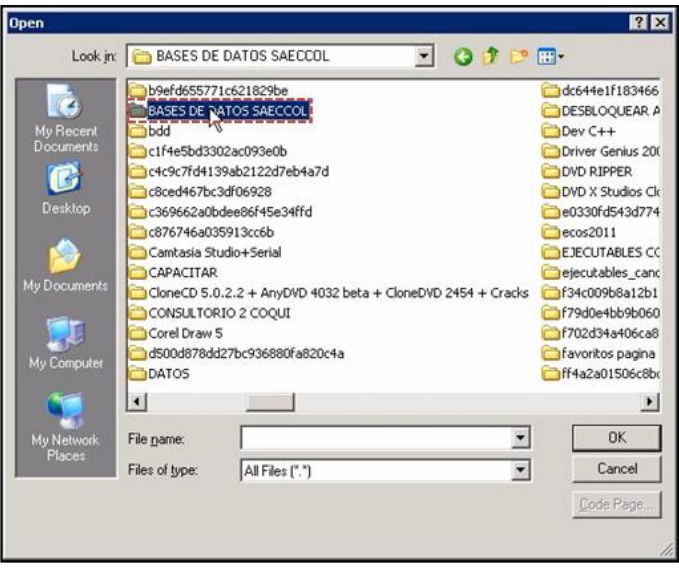

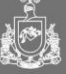

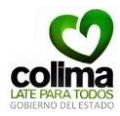

2.6.Identifique la base de datos a integar y seleccione el archivo haciendo clic sobre el. Para efectos ilistrativos seleccionaremos las base de datos con el nnombre "ASMOLES".

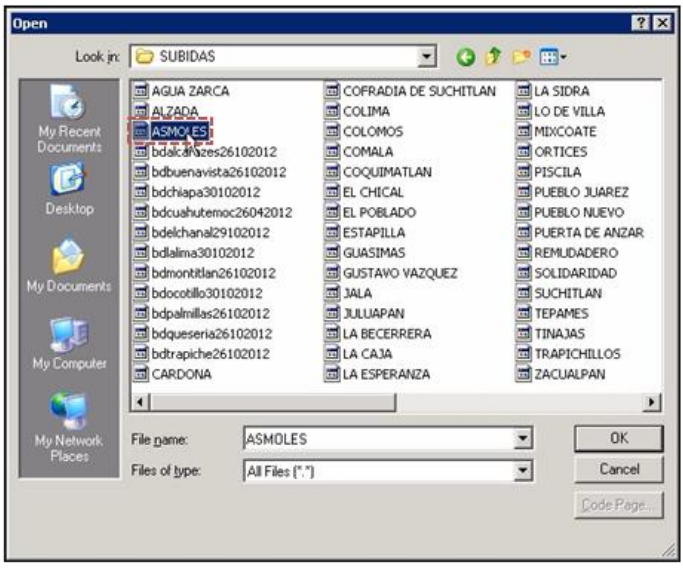

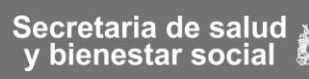

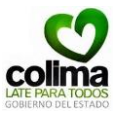

2.7. Verifique que sea la base de datos correcta y haga clic en el botón *OK* para continuar.

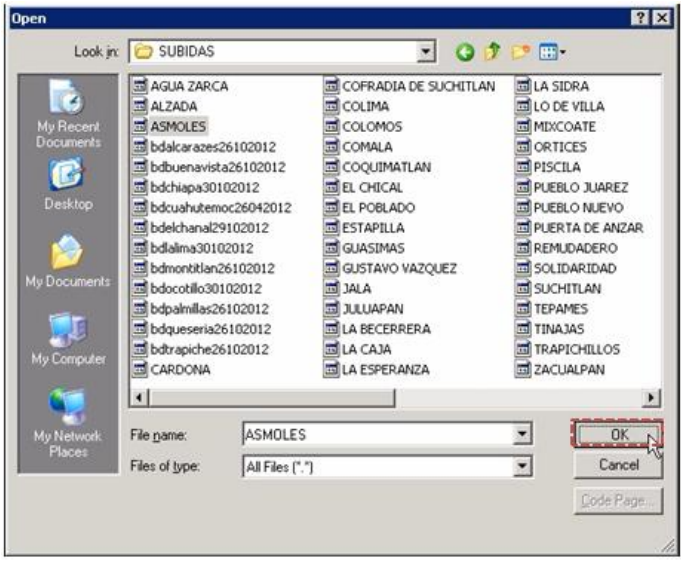

2.8. En la opción '*Nombre de Bdd'* conserve el nombre predeterminado "Offline".

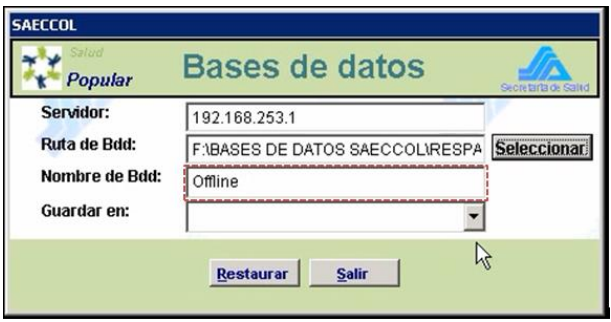

Página86

![](_page_89_Picture_0.jpeg)

2.9. De la lista desplegable seleccione de l a opción '*Guardar en'* seleccione la unidad **F:/** creada para este fin.

![](_page_89_Picture_42.jpeg)

2.10. Una vez verificado el servidor y las rutas indicadas, haga clic en el botón *Restaurar.* 

![](_page_89_Picture_43.jpeg)

Página87

![](_page_89_Picture_7.jpeg)

![](_page_90_Picture_1.jpeg)

El programa le indicará la conexión con el servidor mediante el mensaje que se ilustra a continuación:

![](_page_90_Picture_46.jpeg)

2.11. Una vez restaurada correctamente la base de datos, el sistema le mostrará el mensaje de confirmación '*La base de datos se cargó de manera correcta'*, para continuar haga clic en el botón *OK.*

![](_page_90_Picture_47.jpeg)

![](_page_91_Picture_0.jpeg)

2.12. Para salir y continuar con el proceso, haga clic en el botón *Salir.* 

![](_page_91_Picture_38.jpeg)

2.13. Diríjase al menú de Inicio del Servidor y seleccione la opción **Analizador de Consulta.**

![](_page_91_Picture_39.jpeg)

![](_page_91_Picture_6.jpeg)

![](_page_91_Picture_8.jpeg)

![](_page_92_Picture_1.jpeg)

El sistema le mostrará la pantalla principal del **Analizador de Consulta**.

![](_page_92_Picture_39.jpeg)

2.14. Inicie sesión el en Servidor SQL. De la lista delegable seleccione la dirección IP del servidor.

![](_page_92_Picture_40.jpeg)

![](_page_93_Picture_0.jpeg)

2.15. Ingrese el número de usuario y contraseña de inicio de sesión.

![](_page_93_Picture_52.jpeg)

2.16. Seleccione el botón *Abrir* en el menú superior.

![](_page_93_Picture_5.jpeg)

![](_page_93_Picture_7.jpeg)

![](_page_94_Picture_1.jpeg)

2.17. Seleccione el archivo **"modi\_offline\_v28 y v29 2012.sql"**  almacenado en la carpeta *'My Documents'* (mis documentos) en la computadora servidor central y haga clic en el botón *Open*  (abrir).

![](_page_94_Picture_65.jpeg)

El sistema abrirá el archivo a ejecutar.

![](_page_94_Picture_5.jpeg)

![](_page_95_Picture_0.jpeg)

2.18. De la lista desplegable de la barra superor seleccione la opción **'Expe\_u'.**

![](_page_95_Picture_3.jpeg)

2.19. Una vez seleccionada la opción anterior haga clic en el botón (*Ejecutar)* de la barra superior.

![](_page_95_Picture_5.jpeg)

![](_page_95_Picture_7.jpeg)

![](_page_96_Picture_1.jpeg)

2.20. El sistema ejecutará el Script, espere.

![](_page_96_Picture_3.jpeg)

2.21. El sistema terminará de ejecutar el script que integrará la base de datos. En la seccion de mensaje muestra la cantidad de registros afectados, esto indicará que la integración de la base de datos finalizó.

![](_page_96_Picture_5.jpeg)

Para salir haga clic en el biotón cerrar de la esquina superior derecha.

![](_page_97_Picture_0.jpeg)

# **Capítulo IV. Carga de información inicial.**

![](_page_97_Picture_98.jpeg)

#### **Actividad**

La carga de información inicial se realizará en el servidor del Expediente Clínico Electrónico SAECCOL con **una base de datos precargada**, esta base de datos contiene la información de pacientes con información ficticia para efectos de práctica y pruebas de instalación.

El proceso de carga de la base de datos puede consultarse en el paso **4.3.4.Restauración de la Base de Datos** del **Capítulo I. Instalación del Expediente Clínico Electrónico SAECCOL Servidor** del **MI001. Manual de Instalación y actualización del Expediente Clínico Electrónico SAECCOL.**

![](_page_97_Picture_7.jpeg)

![](_page_97_Picture_9.jpeg)

![](_page_98_Picture_1.jpeg)

مع<br>|Secretaria de salud<br>| y bienestar social

![](_page_98_Picture_4.jpeg)

![](_page_99_Picture_0.jpeg)

### **Capítulo V. Capacitación.**

**Estrategias de capacitación**

**Be de la** Se han establecido dos estrategias de capacitación para el Usuario del Expediente Clínico Electrónico SAECCOL. La primera considera una **Capacitación Grupal** según el tamaño del Centro de Salud.

## **Centro de Salud Pequeño**

![](_page_99_Picture_132.jpeg)

### **Centro de Salud Grande**

![](_page_99_Picture_133.jpeg)

![](_page_99_Picture_11.jpeg)

![](_page_100_Picture_1.jpeg)

![](_page_100_Picture_138.jpeg)

Consideraciones:

- o El personal debe agendar en el cronograma de capacitación en un horario que permita incluir al turno matutino y vespertino.
- o De ser posible también deberán estar presentes el personal que labora en el turno nocturno y jornada acumulada.
- o En caso de que la unidad cuente con los turnos vespertinos, nocturnos y jornada acumulada y éstos no puedan asistir al curso de capacitación, el encargado de la unidad será responsable de notificar las modificaciones realizadas al sistema, así como la capacitación para el uso del Expediente Clínico Electrónico SAECCOL.

La segunda estrategia de capacitación considera la **Capacitación del Recurso Humano en formación** de las escuelas y universidades del estado, donde egresan personal de enfermería y medicina general.

![](_page_101_Picture_0.jpeg)

![](_page_101_Picture_86.jpeg)

![](_page_101_Picture_3.jpeg)

![](_page_101_Picture_5.jpeg)

![](_page_102_Picture_1.jpeg)

### **Medios a utilizar en la capacitación**

![](_page_102_Picture_115.jpeg)

El tipo de capacitación utilizado es la Capacitación Orientada la cual tiene como objetivo familiarizar a los nuevos usuarios con la operación del Expediente Clínico Electrónico SAECCOL a través de la impartición de cursos presenciales en tres modalidades:

o **Capacitación Grupal General.** Orientada a los usuarios que utilizarán ambos módulos.

- o **Capacitación Grupal por Módulo.** Orientada a los usuarios que utilizarán el Módulo de Archivo o Consulta Externa.
- o **Capacitación Personalizada.**

Medios de Capacitación:

- o Proyección del Expediente Clínico Electrónico SAECCOL operando (simulación).
- o Manuales de usuario (Publicaciones digitales de apoyo).

![](_page_103_Picture_0.jpeg)

## **Materiales de Capacitación**

#### **Recursos**

- o Computadora con el Expediente Clínico Electrónico SAECCOL Servidor y Cliente instalados.
- o Manual de Usuario Archivo.
- o Manual de Usuario Consulta Externa.
- o Manual de Usuario Director
- o Manual SIS-2010.

![](_page_103_Picture_10.jpeg)

![](_page_104_Picture_1.jpeg)

مع<br>|Secretaria de salud<br>| y bienestar social

![](_page_104_Picture_4.jpeg)

![](_page_105_Picture_0.jpeg)

## **Capítulo VI. Arranque del sistema.**

![](_page_105_Picture_61.jpeg)

### **Actividad**

![](_page_105_Picture_5.jpeg)

Acompañar al personal del Centro de Salud en el **arranque del sistema** para brindar asesoría y resolver dudas a los usuarios durante los dos primeros días de utilización del Expediente Clínico Electrónico.

![](_page_105_Picture_8.jpeg)

![](_page_106_Picture_1.jpeg)

مع<br>|Secretaria de salud<br>| y bienestar social

![](_page_106_Picture_4.jpeg)

![](_page_107_Picture_0.jpeg)

# **Capítulo VII. Soporte técnico.**

![](_page_107_Picture_53.jpeg)

![](_page_107_Picture_4.jpeg)

Es importante entregar al usuario el medio de contacto y los datos del personal de soporte técnico para solicitar su apoyo en caso de ser necesario.

![](_page_107_Picture_7.jpeg)

![](_page_107_Picture_8.jpeg)
**MIM001. Manual de Implementación Expediente Clínico Electrónico SAECCOL** Primer Nivel Versión 1.1

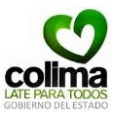

مع<br>|Secretaria de salud<br>| y bienestar social

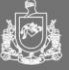

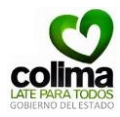

### **Bibliografía**

- 1. Becerra, José Luis (2008). "Primer avance hacia el expediente clínico electrónico nacional". Política Digital, núm. 45, pp. 32- 33.
- 2. Expediente clínico electrónico en Colima (2011): "Estudio de caso sobre su implementación"

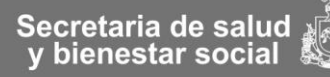

**MIM001. Manual de Implementación Expediente Clínico Electrónico SAECCOL** Primer Nivel Versión 1.1

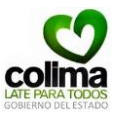

مع<br>|Secretaria de salud<br>| y bienestar social

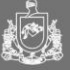

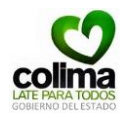

### **Anexos**

## **AF001. Formato de Solicitud del Listado de Personal de Usuarios SAECCOL.**

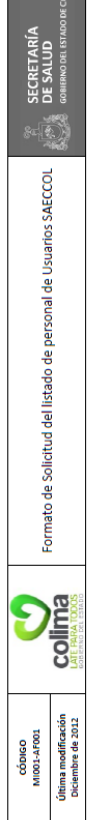

Usuarios Módulo Consulta Externa

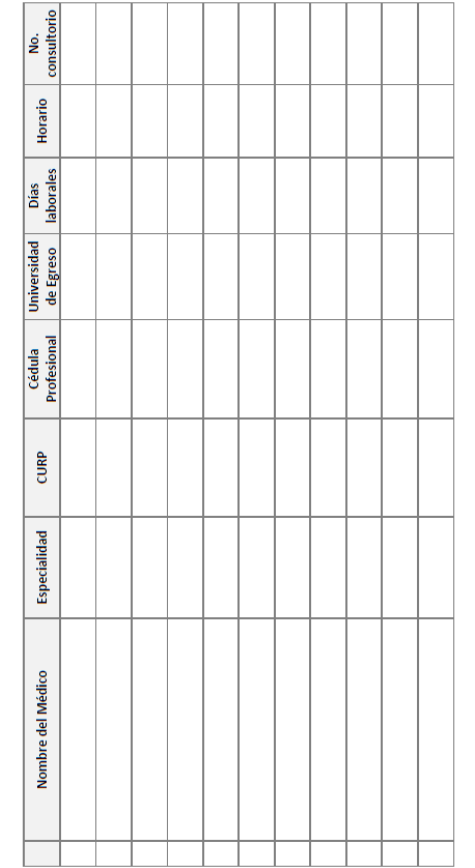

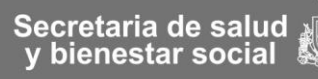

**MIM001. Manual de Implementación Expediente Clínico Electrónico SAECCOL** Primer Nivel

Versión 1.1

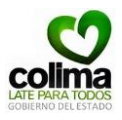

Página 2 de 2

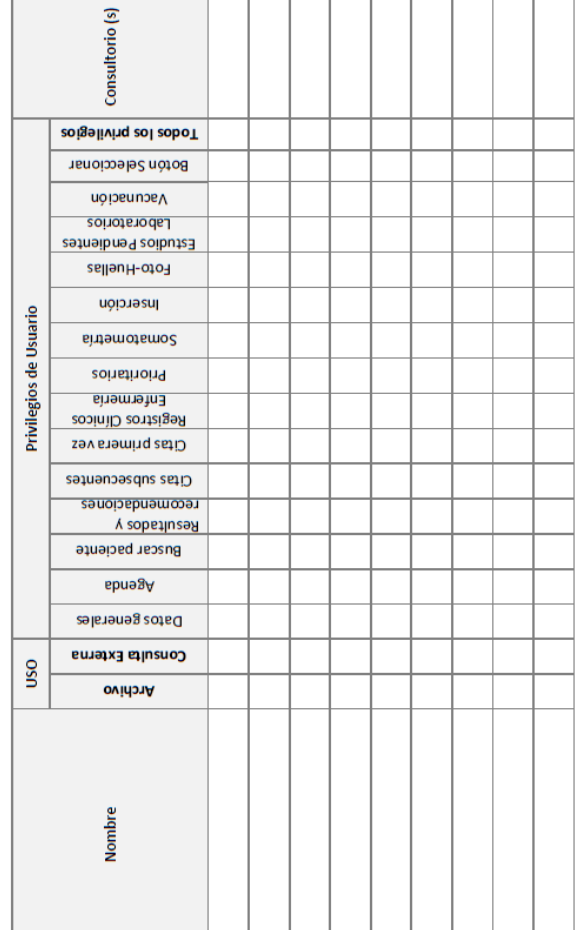

**Usuarios Módulo Archivo** 

Página110

ڇ<br>Secretaria de salud<br>ڪ≸ y bienestar social

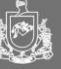

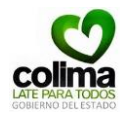

### **AF002. Formato de Entrega de Versión SAECCOL.**

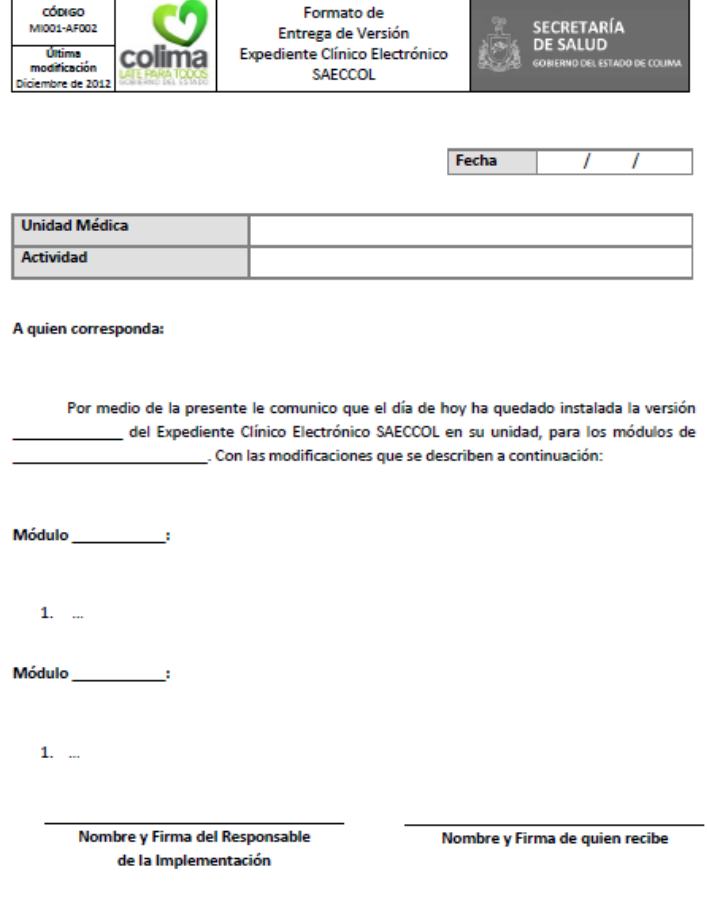

C.C.P. Archivo.

Página 1 de 1

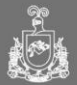

Página $11$ 

Secretaria de salud<br>y bienestar social

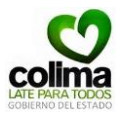

### **AF003. Formato de Entrega de documentos SAECCOL.**

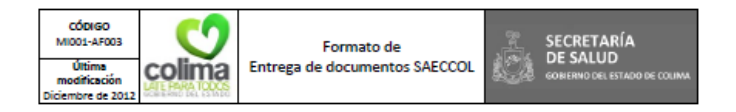

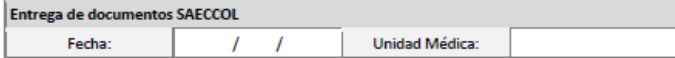

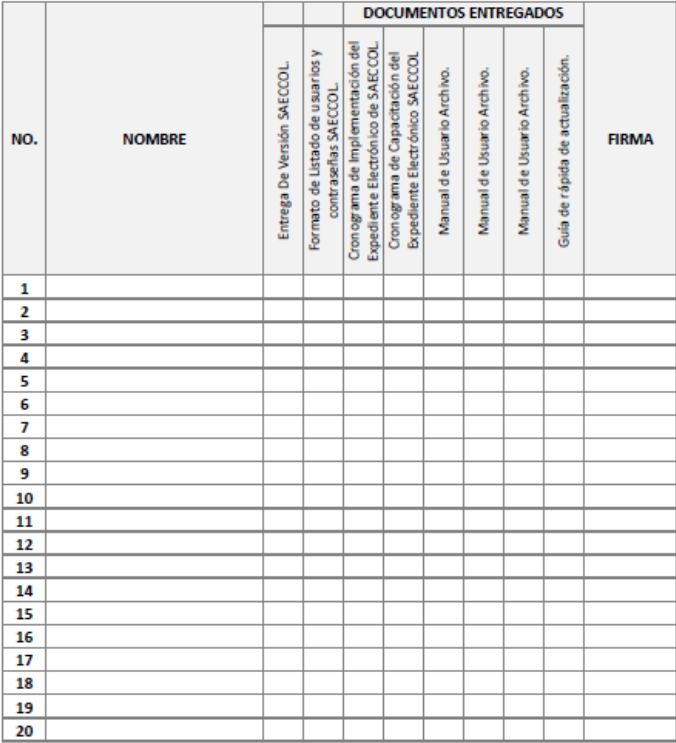

م<br>@ Secretaria de salud<br>ويجد y bienestar social

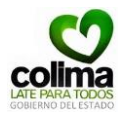

### **AF004. Formato de Listado de usuarios y contraseñas SAECCOL.**

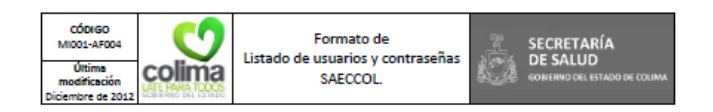

### Listado de usuarios y contraseñas SAECCOL

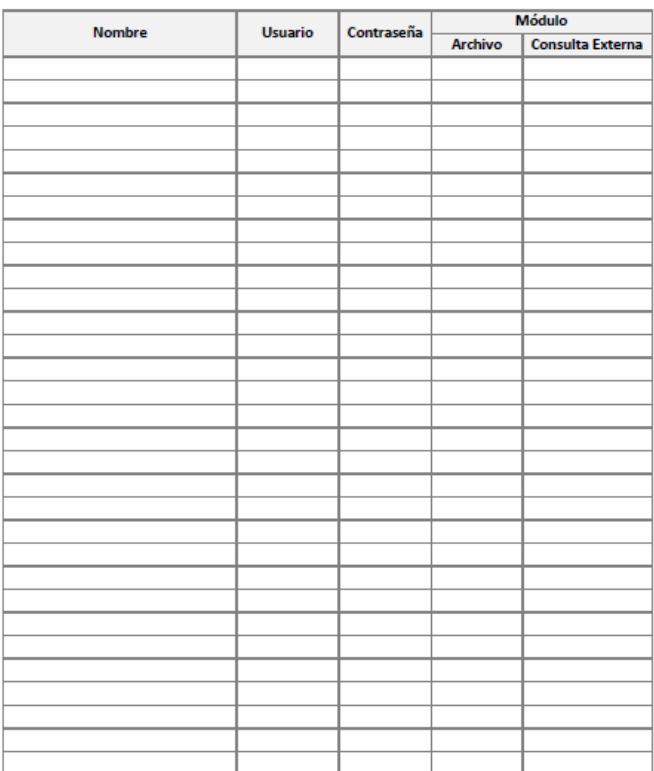

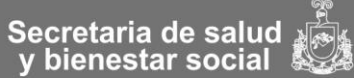

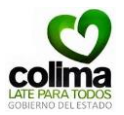

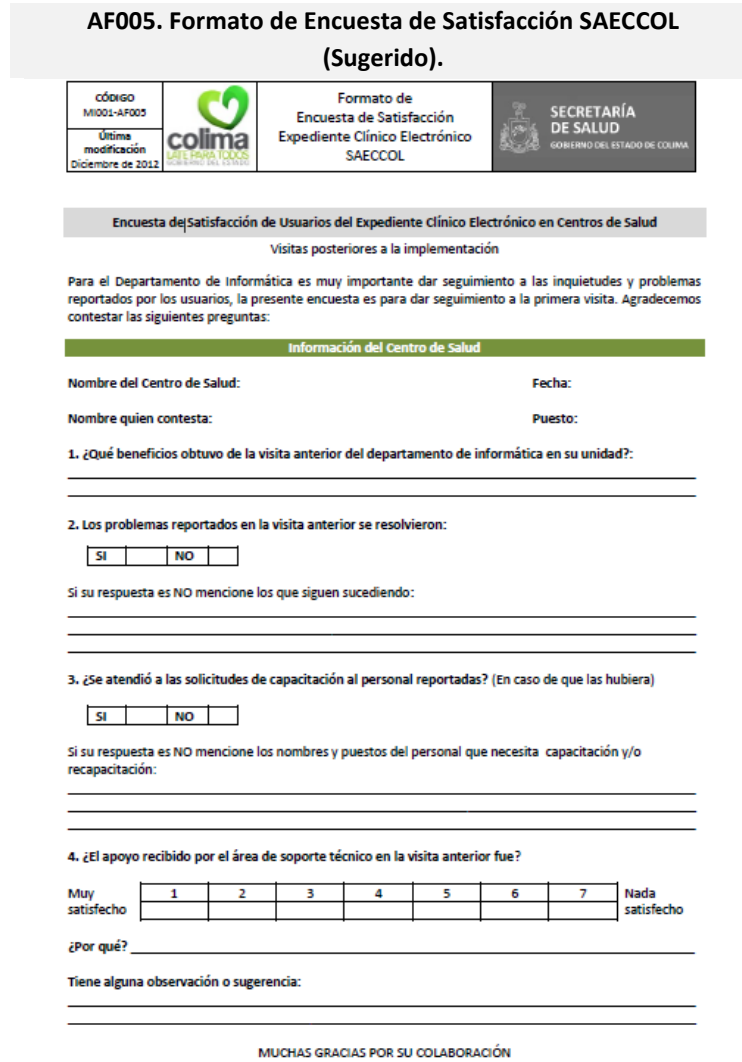

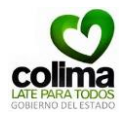

and the control of the control of

# **AF006. Formato de Reporte de Actividades de Implementación del Expediente Clínico Electrónico SAECCOL (Sugerido).**

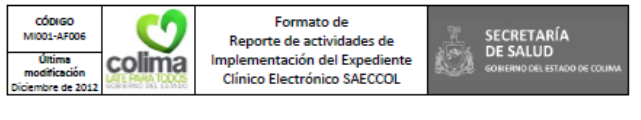

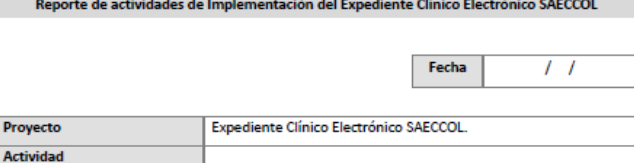

**CONSIDERACIONES:** 

**ACTIVIDADES:** 

P

Elaboro:

Implementación de sistemas

Página $115$ 

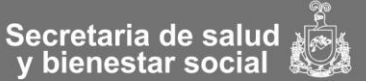

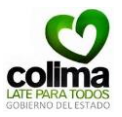

### **AF007 Formato de Inventario de Equipo SAECCOL.**

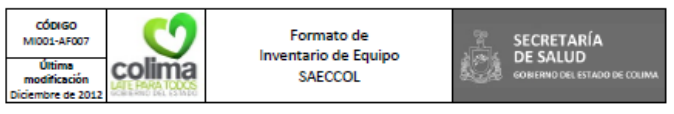

### Inventario de Equipo SAECCOL

Unidad:

Fecha:

Ī  $\overline{I}$ 

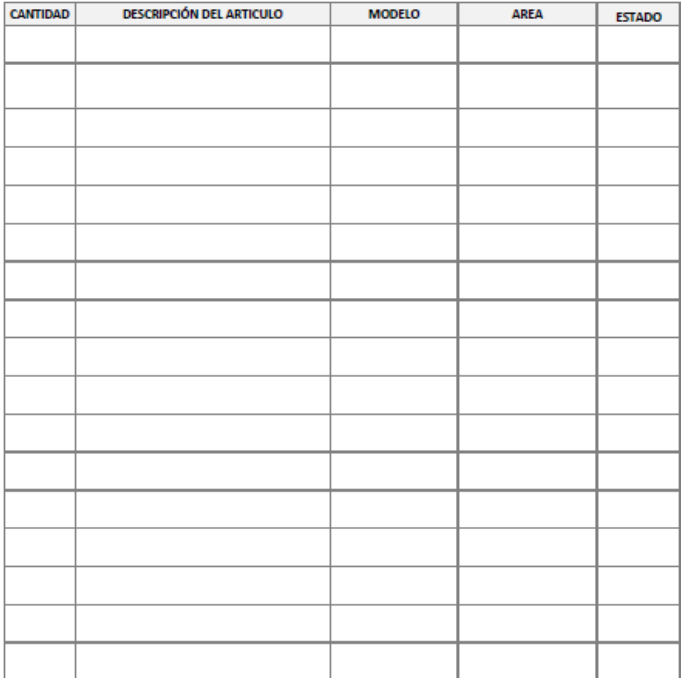

MUCHAS GRACIAS POR SU COLABORACIÓN.

Página 1 de 1

هم Secretaria de salud<br>y bienestar social

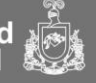

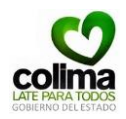

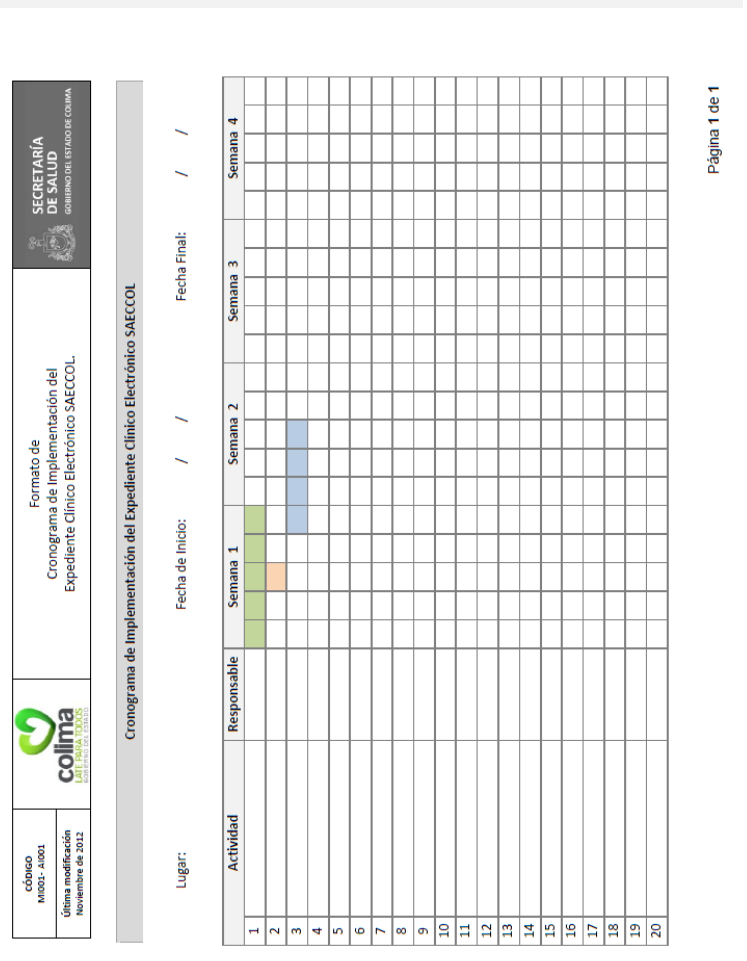

### **AI001. Cronograma de Implementación del Expediente Electrónico SAECCOL.**

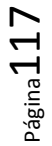

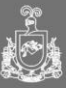

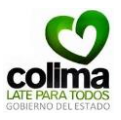

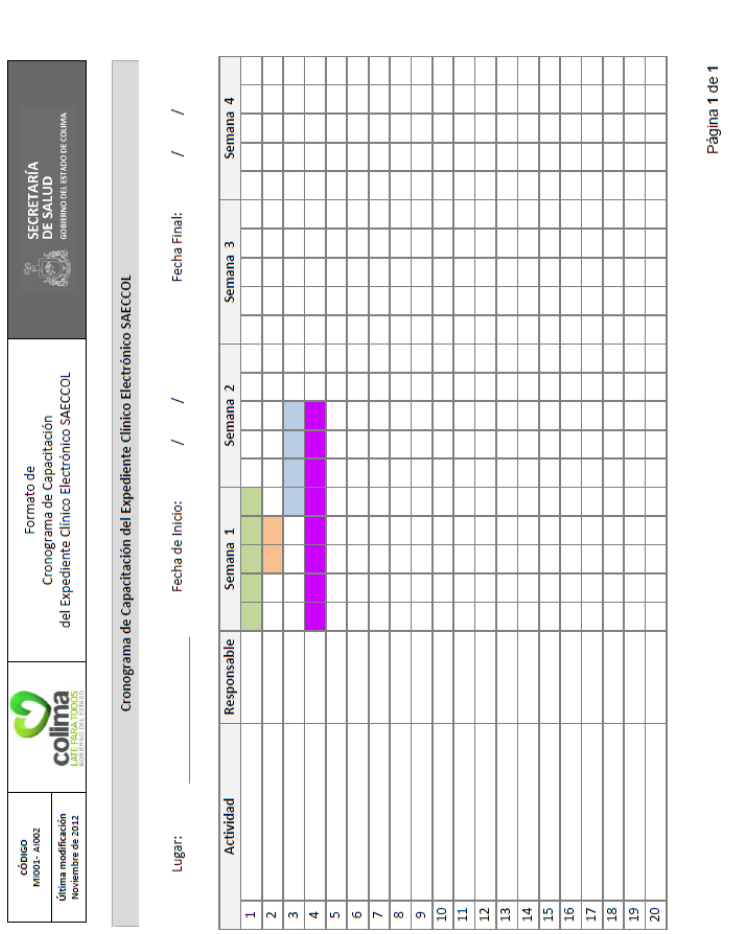

# **AI002. Cronograma de Capacitación del Expediente Electrónico SAECCOL.**

Página 118

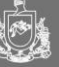

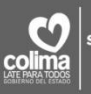

io. secretaría de salud<br>y bienestar social

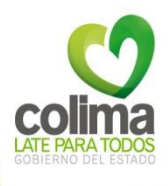

 $\circ$ 

# Secretaria de Salud y<br>Bienestar Social